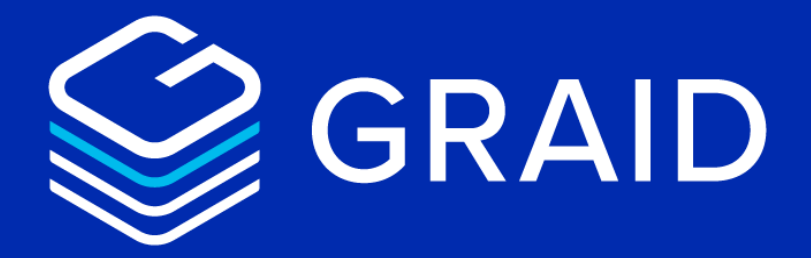

# **GRAID SupremeRAID™**

# **User Guide for Windows**

Version: 1.0.9

[LEARN MORE NOW GRAIDTECH.COM](https://www.graidtech.com/)

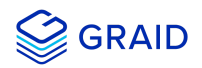

## **Copyright**

Copyright © 2021–2022 GRAID Technology Inc. All Rights Reserved.

The term GRAID refers to GRAID Technology Inc. For more information, please visit [www.graidtech.com.](https://www.graidtech.com/)

GRAID reserves the right to make changes without further notice to any products or content herein to improve reliability, function, or design. GRAID makes no warranty as to the accuracy or completeness of the content or information provided herein, which are provided on an "as is" basis.

No license to GRAID's or any third party's intellectual property rights are conveyed hereunder.

Publication: July 19, 2022

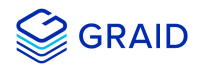

## <span id="page-2-0"></span>**Table of Contents**

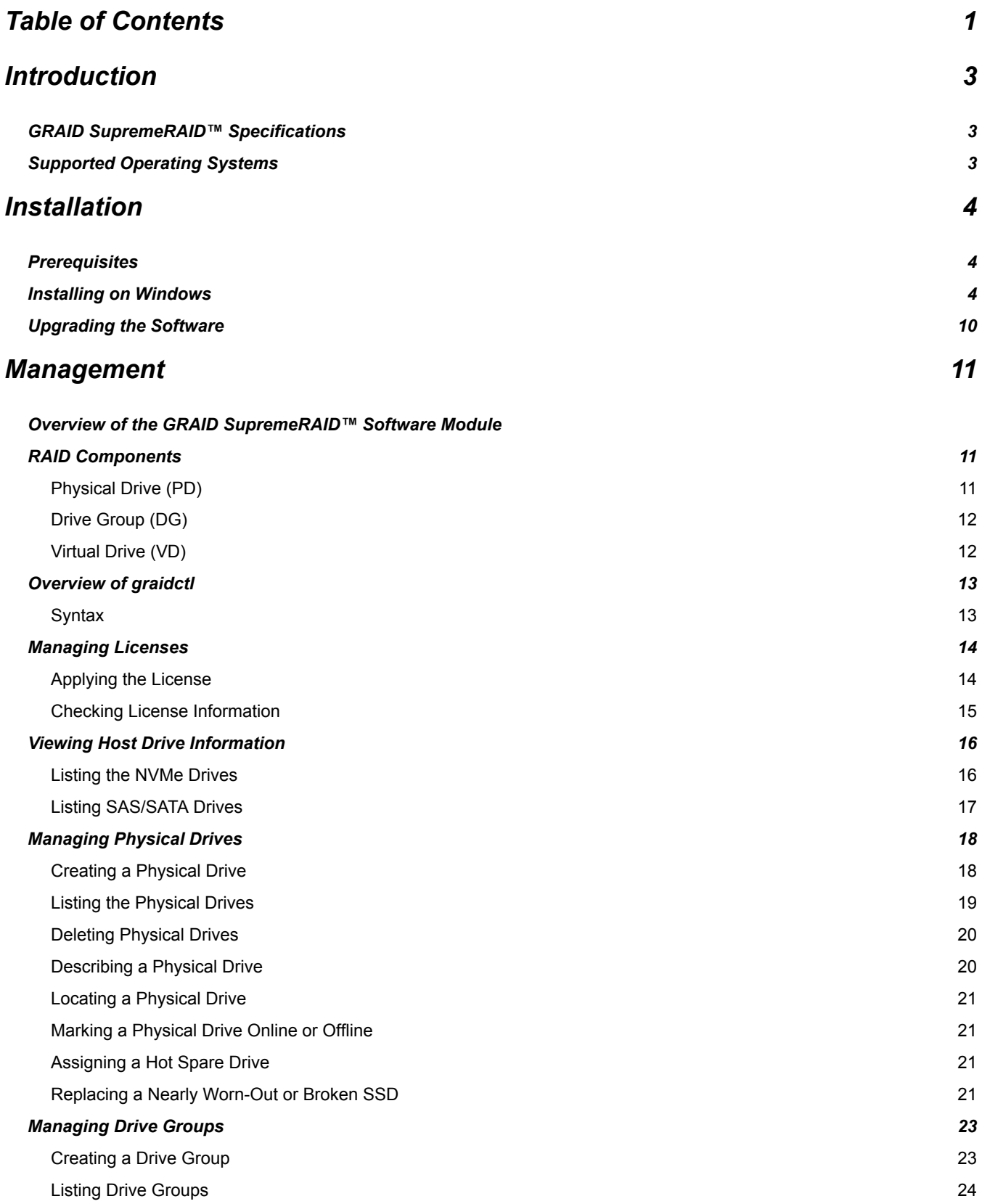

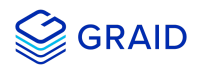

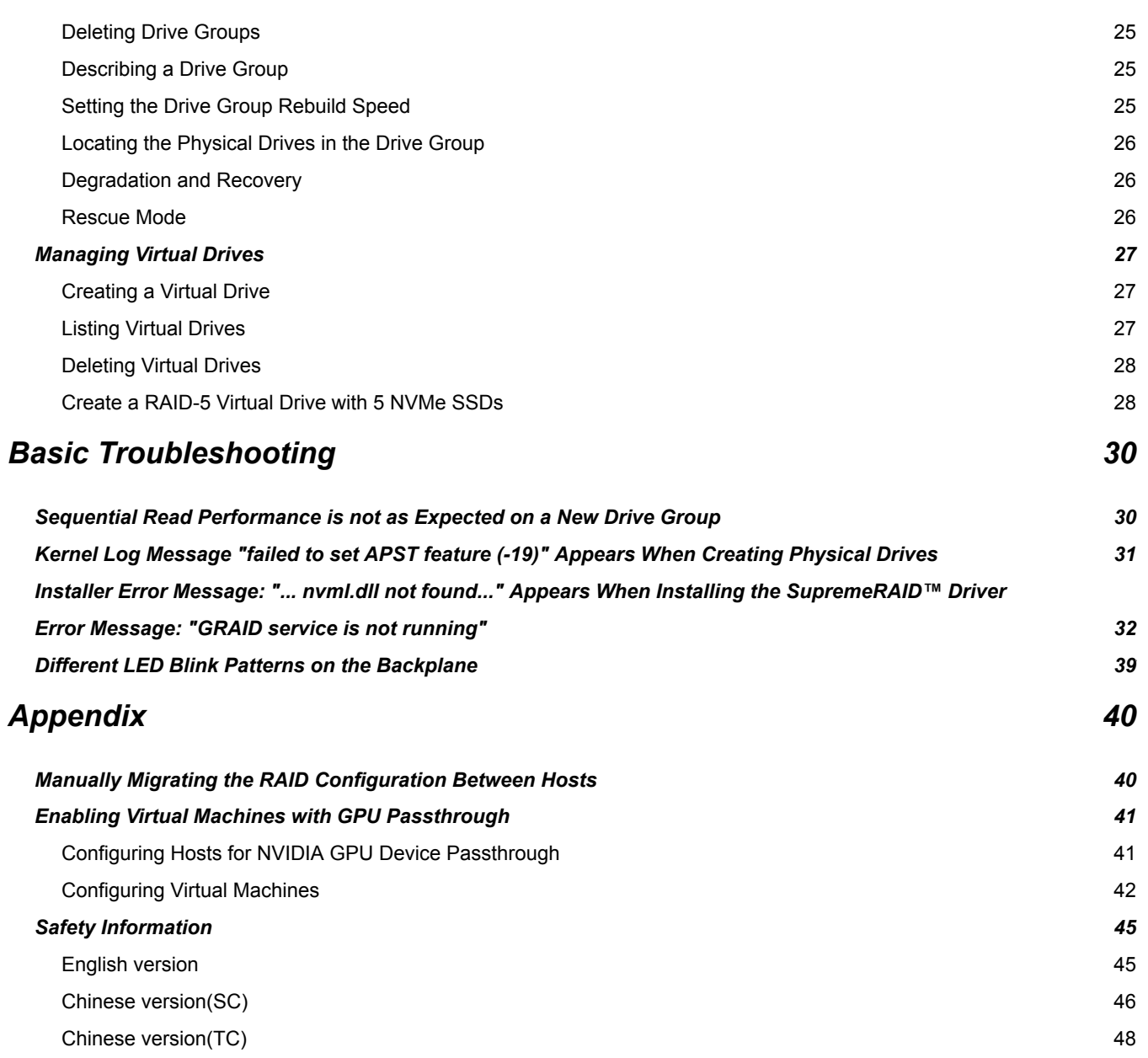

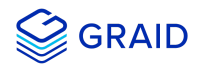

## <span id="page-4-0"></span>**Introduction**

GRAID SupremeRAID™ is the most powerful, high-speed data protection solution specially designed for NVMe SSDs. GRAID SupremeRAID™ installs a virtual NVMe controller onto the operating system and integrates a high-performance, AI processor equipped PCIe RAID card into the system to manage the RAID operations of the virtual NVMe controller.

This document explains how to install the SupremeRAID™ software package for Windows and how to manage the RAID components using the command-line interface.

## <span id="page-4-1"></span>**GRAID SupremeRAID™ Specifications**

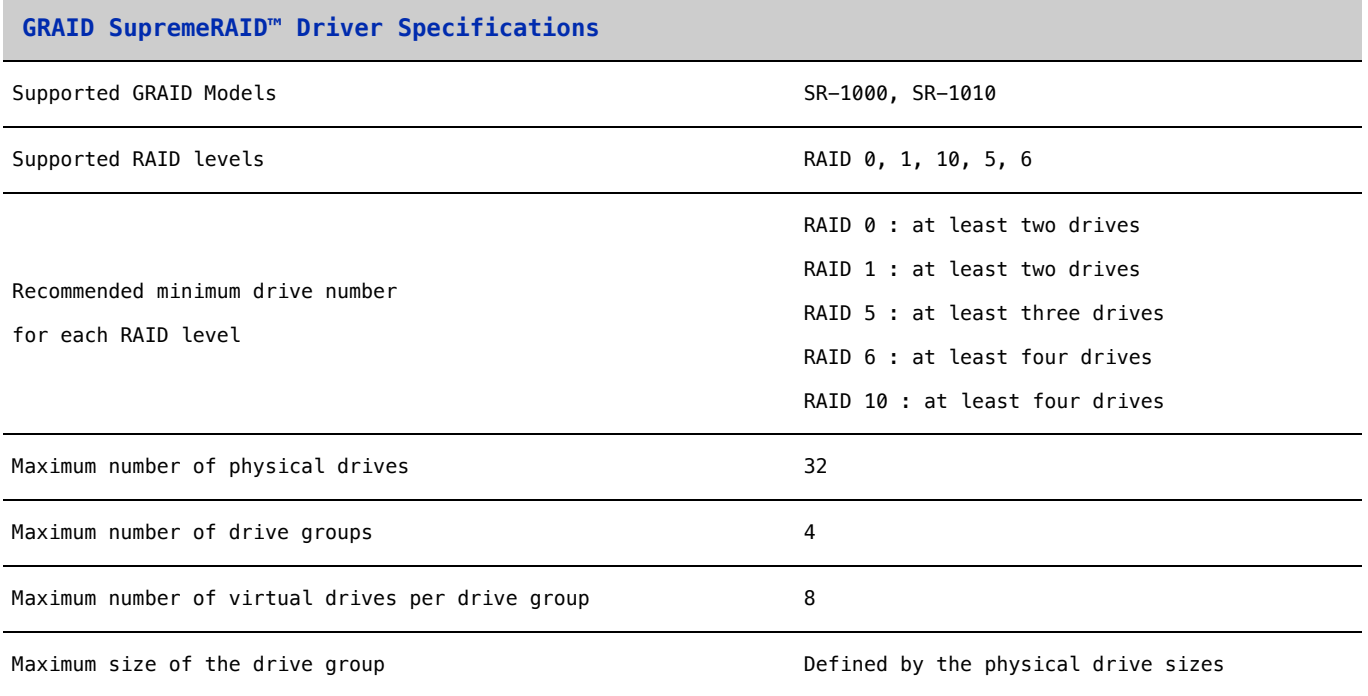

## <span id="page-4-2"></span>**Supported Operating Systems**

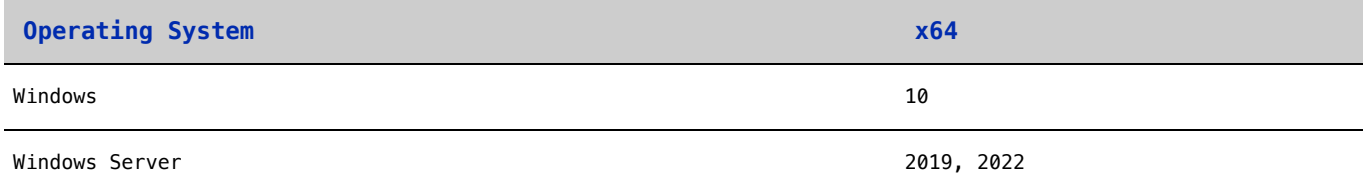

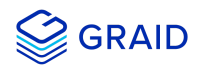

## <span id="page-5-0"></span>**Installation**

This section describes installing the GRAID SupremeRAID™ software package for Windows.

### <span id="page-5-1"></span>**Prerequisites**

Before installing the software package, ensure that the system meets the following requirements:

- 1. Minimum system requirements:
	- CPU: 2 GHz or faster with at least 8 cores
	- RAM: 16 GB
	- An available PCIe Gen3 or Gen4 x16 slot
- 2. The GRAID SupremeRAID™ card is installed into a PCIe x16 slot
- 3. The IOMMU function is disabled in the system BIOS.
- 4. The GRAID SupremeRAID™ software package is downloaded from the GRAID, or GRAID partner, website.

**Note:** The GRAID SupremeRAID™ SR1000 and SR1010 drivers are different packages. To recognize your driver is supporting SR1000 or SR1010, please check the version code which is in the driver filename < graid-srx.x.x-xxx-xx.xxxxxxxx.**0x0**.x64 >, **000** is for SR1000, **010** is for SR1010.

#### <span id="page-5-2"></span>**Installing on Windows**

**Note:** You must install the NVIDIA driver and the Visual C++ Redistributable before installing the GRAID SupremeRAID™ driver for Windows.

To install the GRAID SupremeRAID™ driver on Windows 10, Windows Server 2019, or Windows Server 2022 systems:

1. Download the latest version of the NVIDIA driver, Visual C++ Redistributable, and the GRAID SupremeRAID™ driver.

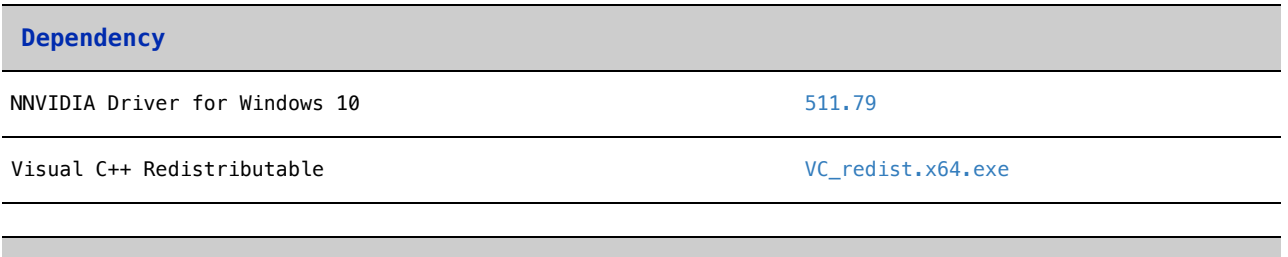

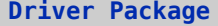

SR-1000 and SR1010 [Download link](https://download.graidtech.com/document/user-guide/sr-1000/windows)

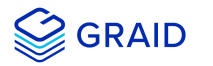

1. Install the NVIDIA driver and follow the instructions.

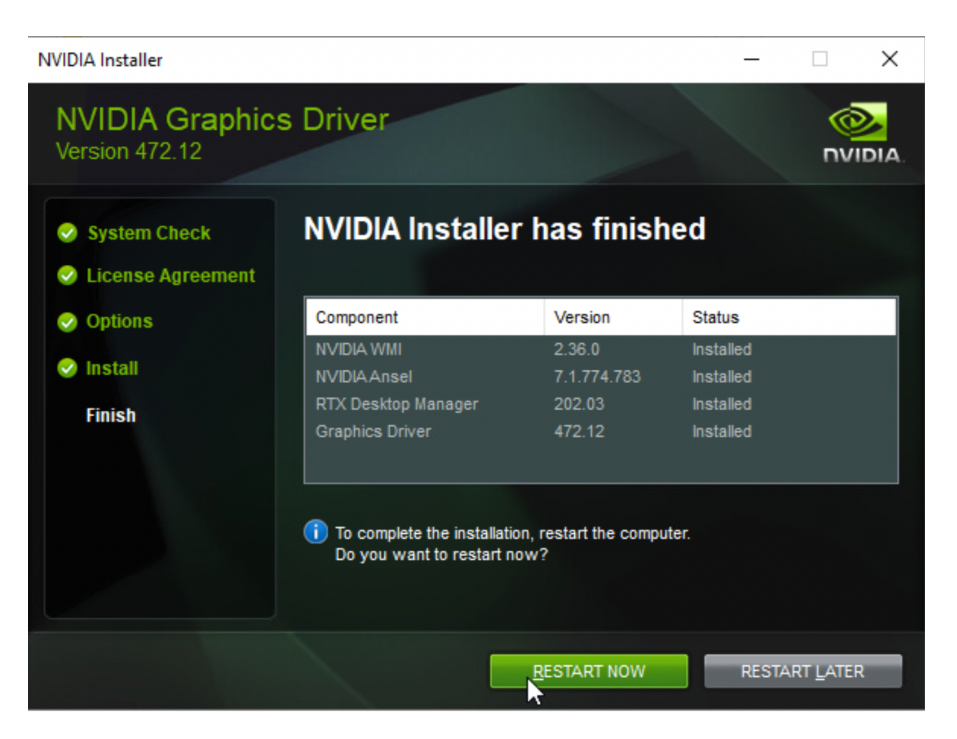

2. From the powershell or t running as Administrator, check the GPU Number and set the TCC mode for the GPU.

```
nvidia-smi
nvidia-smi -dm 1 -i [GPU_NUMBER]
```
Output example:

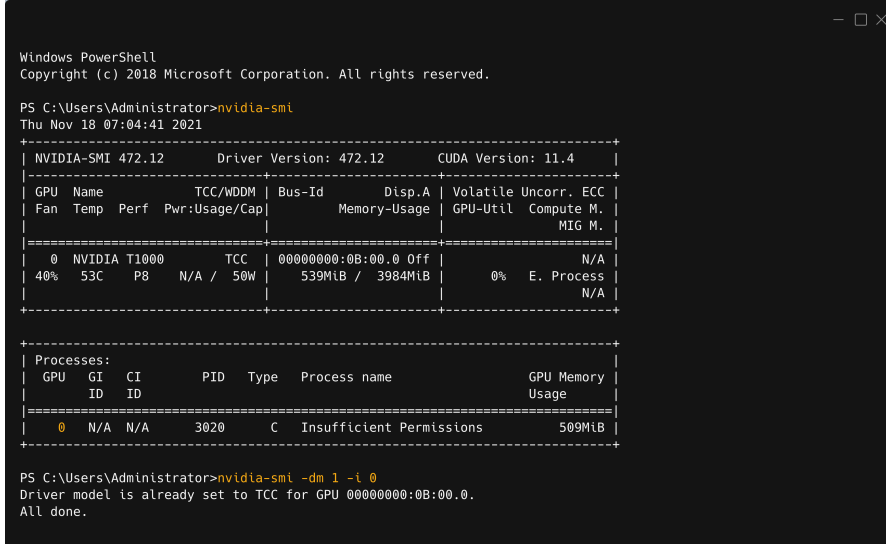

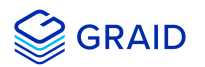

4. Install the Visual C++ Redistributable and follow the instructions.

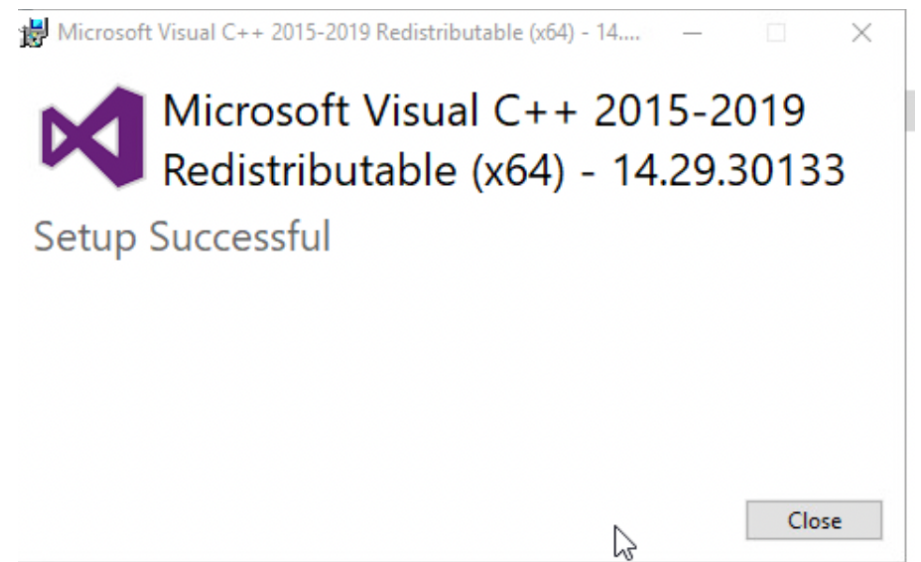

- 5. Install the GRAID SupremeRAID™ driver and follow the instructions.
- 1. In end-user license agreement page, you can scroll down the license content, after you review the license, select accept
	- agreement or not and click "Next" or "Cancel" to proceed

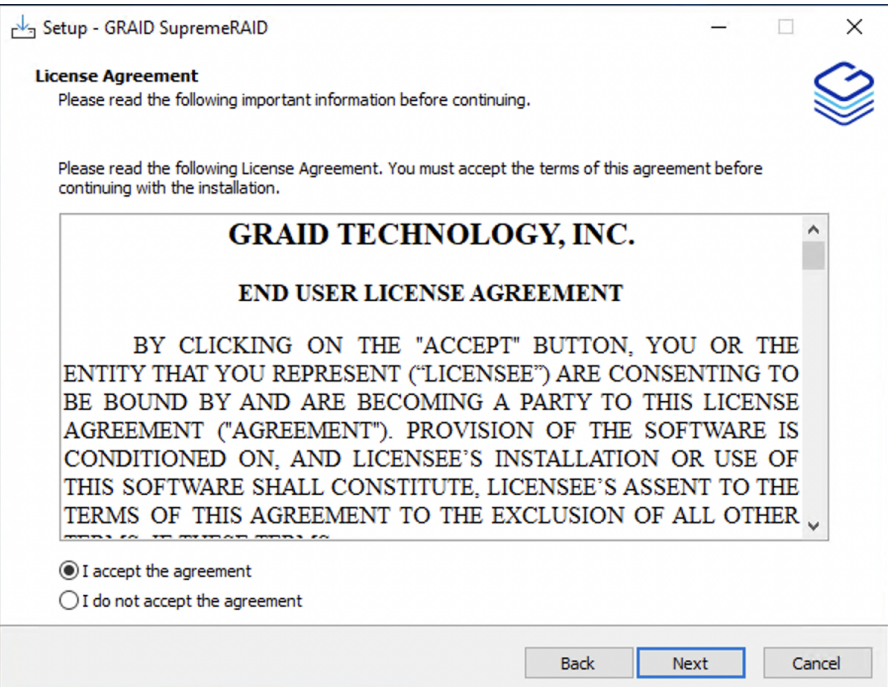

2. Install GRAID SupremeRAID driver page.

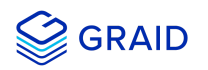

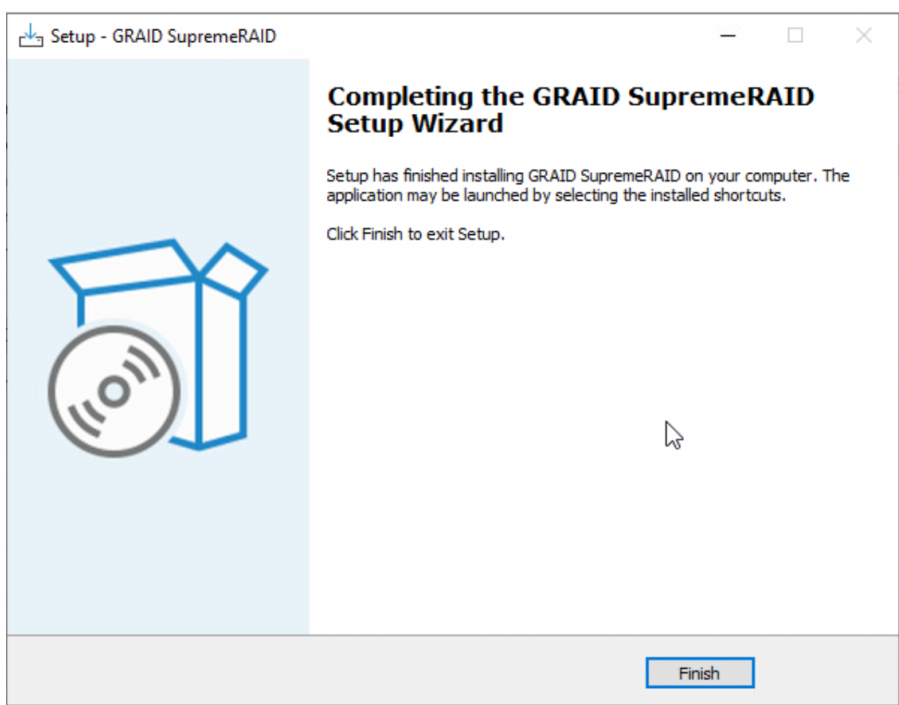

- 3. Execute the GRAID SupremeRAID™ driver. There are two ways to launch the GRAID service. **Appending the GRAID SupremeRAID™ driver folder path into the "Environment Variables"**
	- 1. Press "Windows Key + R" and type "sysdm.cpl" to open the **System Properties** dialog.
	- 2. Select the **Advanced** tab and click **Environment Variables...**.

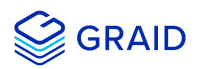

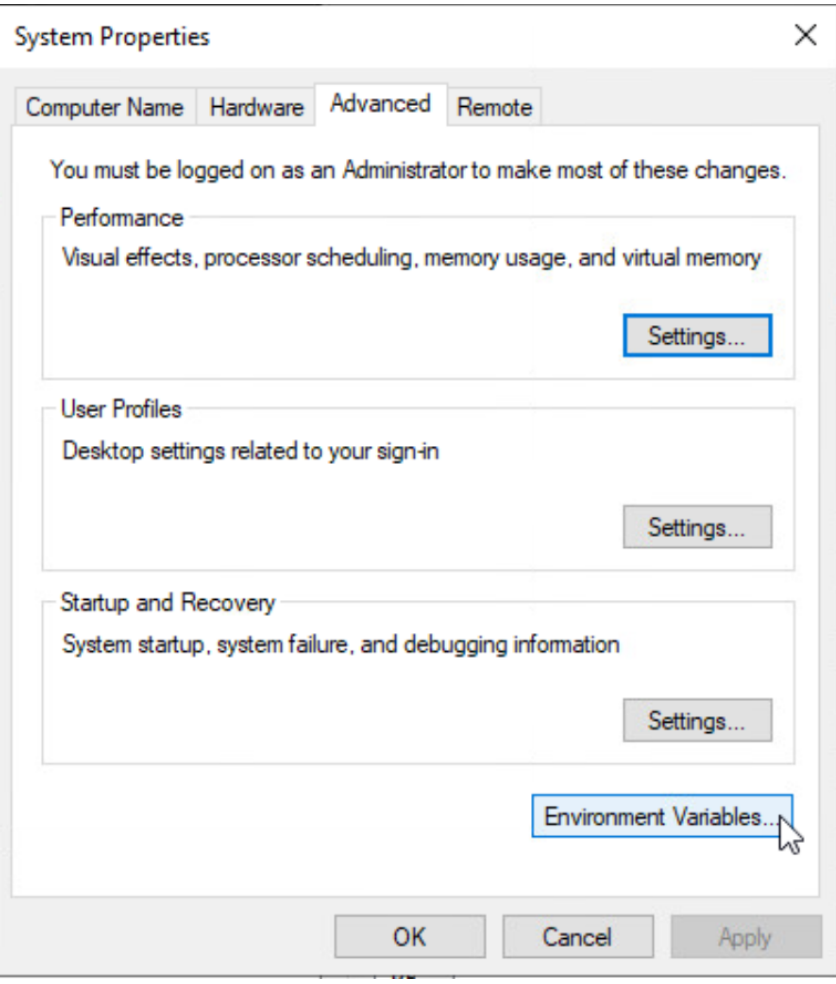

3. From the **Environment Variables** dialog, select the **Path** row and click **Edit**.

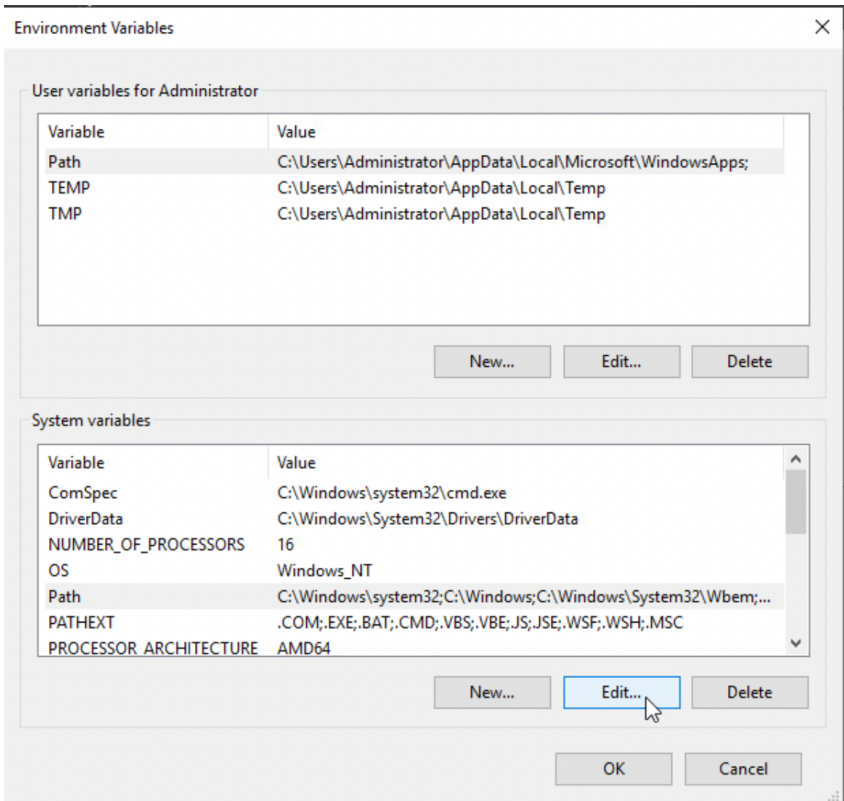

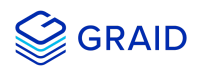

4. Add the GRAID SupremeRAID™ driver path, save it, and reboot the system.

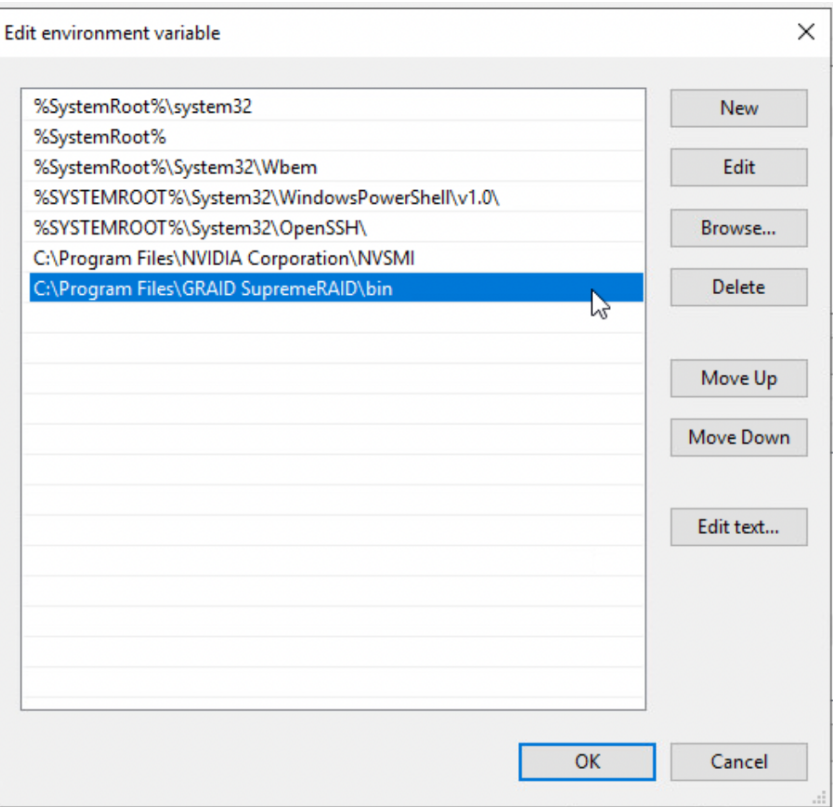

#### **Changing directories to the GRAID SupremeRAID™ driver folder**

1. From the powershell or command prompt running as administrator, change to the directory containing the GRAID SupremeRAID™ driver folder.

> cd "%PROGRAMFILES%\GRAID SupremeRAID\bin"

Output example:

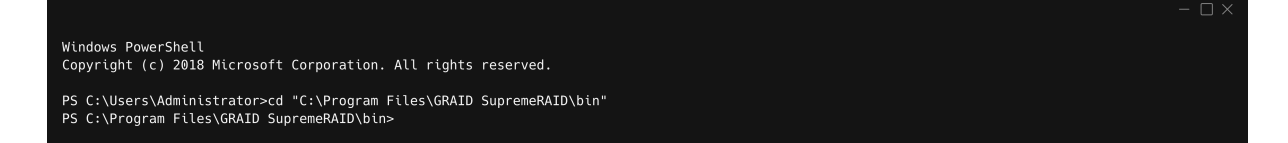

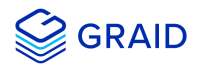

## <span id="page-11-0"></span>**Upgrading the Software**

To upgrade the software:

- 1. Download the newest GRAID SupremeRAID™ driver and execute the installer.
- 2. When the warning message appears, follow the instructions and uninstall the previous driver.

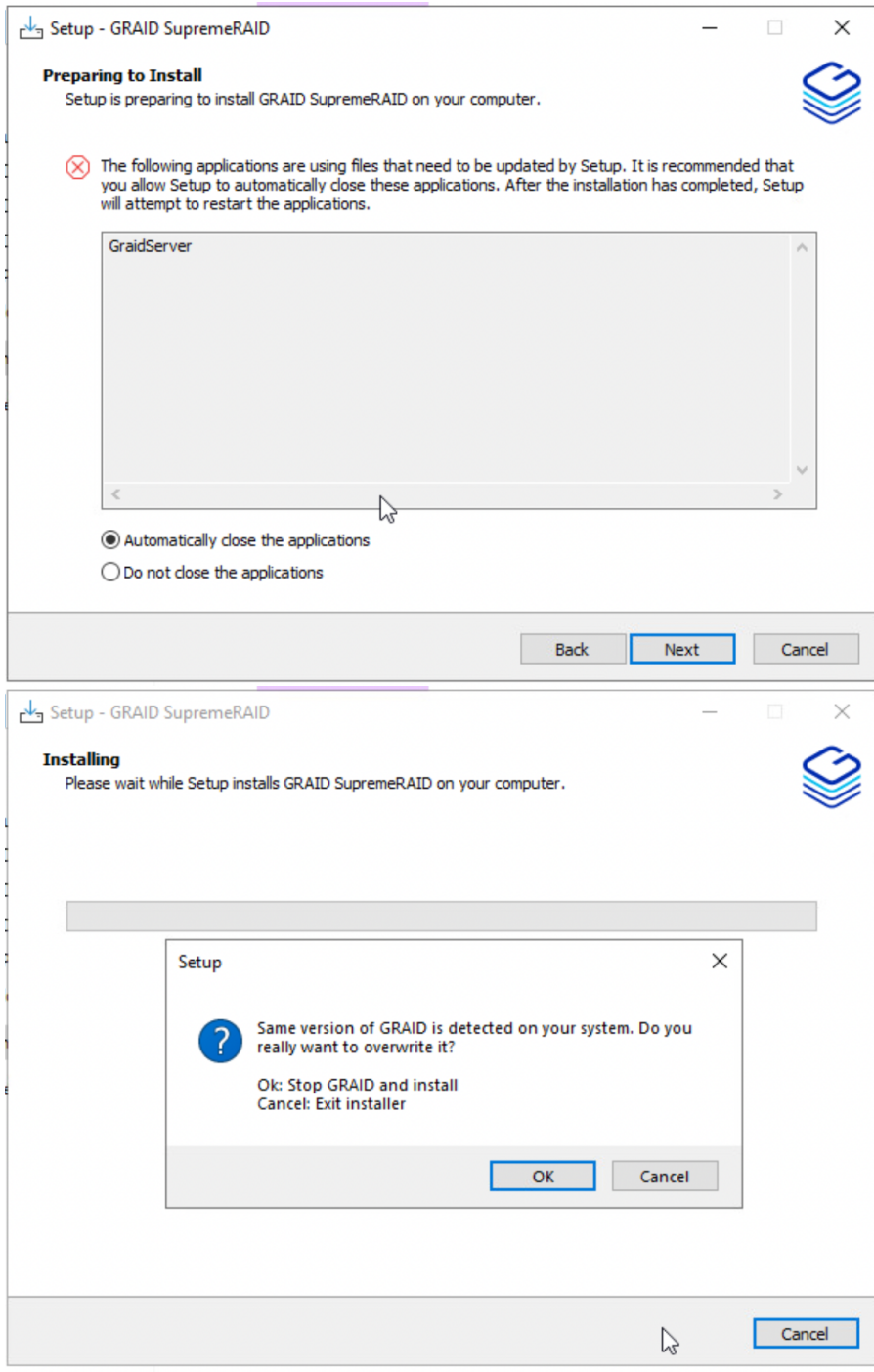

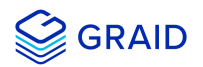

## <span id="page-12-0"></span>**Management**

## <span id="page-12-1"></span>**Overview of the GRAID SupremeRAID™ Software Module**

There are two major components of GRAID SupremeRAID Software Module:

- 1. **graidctl** The command-line management tool.
- 2. **graid\_server** The management daemon that handles requests from graidctl to control the driver.

## <span id="page-12-2"></span>**RAID Components**

There are three major RAID logical components in SupremeRAID™, the **Physical Drive (PD)**, the **Drive Group (DG)**, and the **Virtual Drive (VD)**.

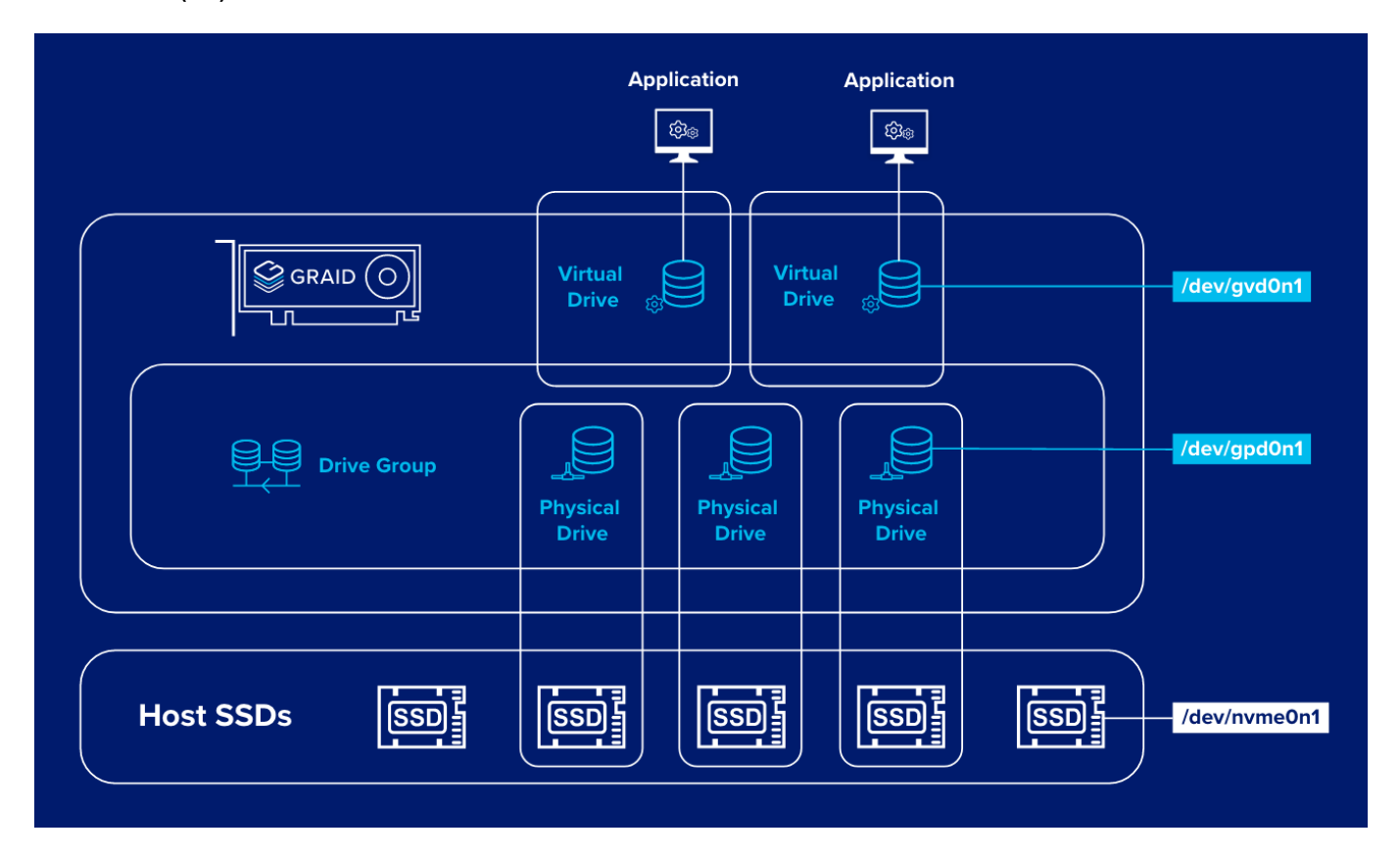

#### <span id="page-12-3"></span>**Physical Drive (PD)**

Since NVMe drives are not directly attached to the SupremeRAID™ controller, you must tell the controller which SSDs can be managed. Once an SSD has been created as a physical drive, the SupremeRAID™ driver unbonds the SSD from the operating system, meaning the device node (.\PHYSICALDRIVEx) will disappear and is no longer accessible. At the same time, a corresponding device node is created by the SupremeRAID™ driver. You can check the SSD information, such as SSD model or SMART logs, using this device node. To control and access the SSD using nvmeXn1, you must first delete the corresponding physical drive.

Currently, SupremeRAID™ supports a total of **32** NVMe SSD physical drives.

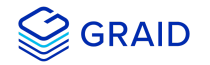

#### <span id="page-13-0"></span>**Drive Group (DG)**

The main component of RAID logic is a RAID group. When the drive group is created, the SupremeRAID™ driver initializes the physical drives with the corresponding RAID mode to ensure that the data and the parity are synchronized. There are two types of the initialization processes.

- Fast Initilization: When all of the physical drives in the drive group (DG) support the deallocate dataset management command, the SupremeRAID™ driver performs fast initialization by default, meaning the drive group state is optimized immediately.
- Background Initialization: Performance will be slightly affected by the initialization traffic, but you can still create the virtual drive and access the virtual drive during a background initialization.

Currently, SupremeRAID™ supports a total of **4** drive groups, with a maximum of **32** physical drives in one drive group.

#### <span id="page-13-1"></span>**Virtual Drive (VD)**

The virtual drive is equivalent to the RAID volume. You can create multiple virtual drives in the same drive group for multiple applications. The corresponding device node (\.\PHYSICALDRIVEx) appears on the operating system when you create a virtual drive, and you can make the file system or running application directly on this device node. Currently, the SupremeRAID™ driver supports a maximum of **8** virtual drives in each drive group.

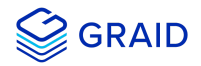

## <span id="page-14-0"></span>**Overview of graidctl**

#### <span id="page-14-1"></span>**Syntax**

Use the following syntax to run graidctl commands from the terminal window:

```
graidctl [command] [OBJECT_TYPE] [OBJECT_ID] [flags]
```
where **command**, **OBJECT\_TYPE**, **OBJECT\_ID**, and **flags** are:

- **command**: Specifies the operation to perform on one or more resources, for example create, list, describe, and delete.
- OBJECT\_TYPE: Specifies the object type. Object types are case-sensitive, for example license, physical drive, and drive\_group.
- **OBJECT\_ID**: Specifies the object ID. Some commands support simultaneous operations on multiple objects. You can specify the OBJECT\_ID individually, or you can use a dash to describe an OBJECT\_ID range. For example, to delete physical drives 1, 3, 4, and 5 simultaneously:

> graidctl delete physical\_drive 1 3-5

**flags**: Specifies optional flags.

For example:

**--force**

Force to delete a physical drive

```
> graidctl delete physical_drive 0 --force
```
**--json** (Supported in coming version)

Print output in json format. This option might assist with API implementation.

> graidctl list virtual\_drive --format json

To get help, run *graidctl help* from the terminal window.

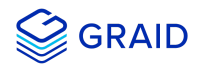

## <span id="page-15-0"></span>**Managing Licenses**

You can apply the license and check license information.

To complete the installation, apply the license.

#### <span id="page-15-1"></span>**Applying the License**

To apply the license and complete the installation, run:

```
> graidctl apply license <LICENSE_KEY>
```
Output example for applying invalid license and valid license:

PS C:\> graidctl apply license 3EQ6USVG-855YRIT2-JFH6HEB6-HICCUKZ5<br>Apply license 3EQ6USVG-855YRIT2-JFH6HEB6-HICCUKZ5 successfully.

PS C:\> graidctl apply license 3EQ6USVG-855YRIT2-JFH6HEB6-HICCUKZ6<br>Apply license 3EQ6USVG-855YRIT2-JFH6HEB6-HICCUKZ6 failed: rpc error: code = InvalidArgument desc = LicenseApply: Failed to apply license 3EQ6USVG-<br>855YRIT

#### **Note:**

When applying the license, you might need to provide the serial number of the NVIDIA GPU to GRAID Technical Support.

To obtain NVIDIA GPU serial number, run:

> nvidia-smi -q | findstr -i serial

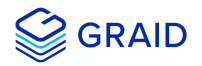

#### <span id="page-16-0"></span>**Checking License Information**

To obtain the license information, run:

> graidctl describe license

Output example:

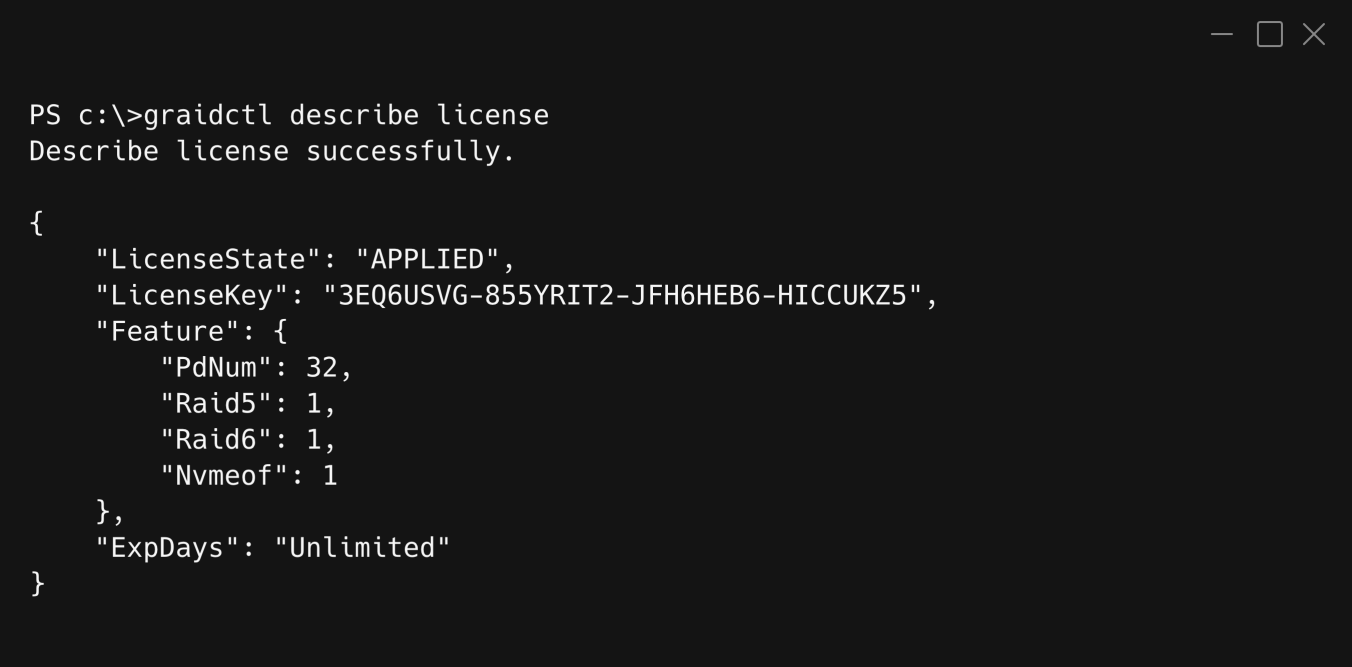

#### Output content:

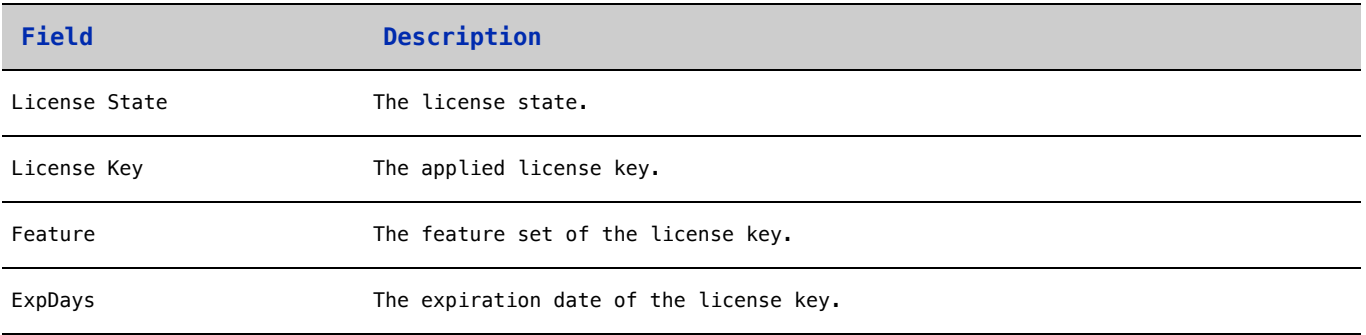

#### The license state:

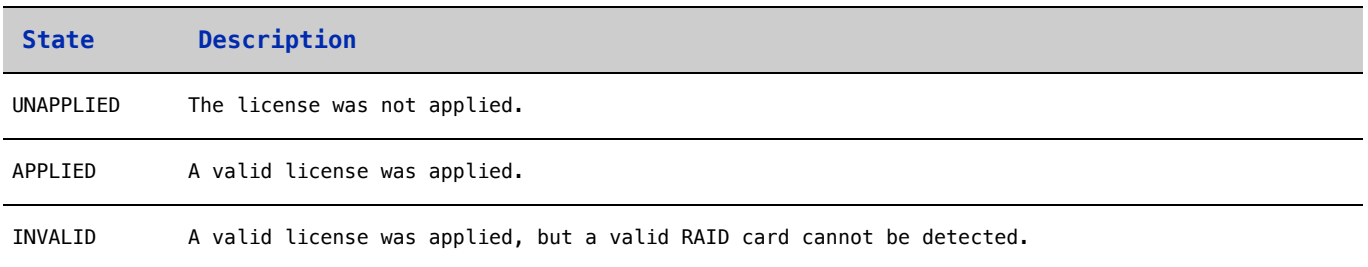

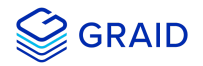

## <span id="page-17-0"></span>**Viewing Host Drive Information**

### <span id="page-17-1"></span>**Listing the NVMe Drives**

To list all the directly attached NVMe drives, or NVMe-oF target drives, that can be used to create physical drives, run:

> graidctl list nvme\_drive

Output example:

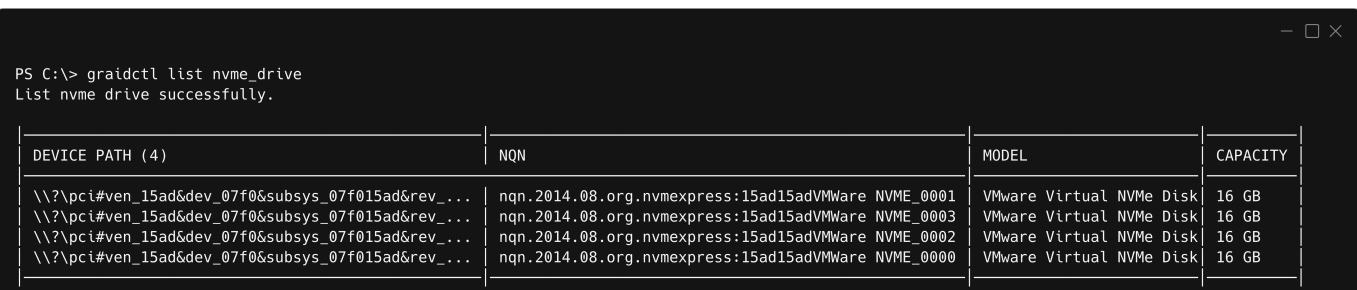

#### Output content:

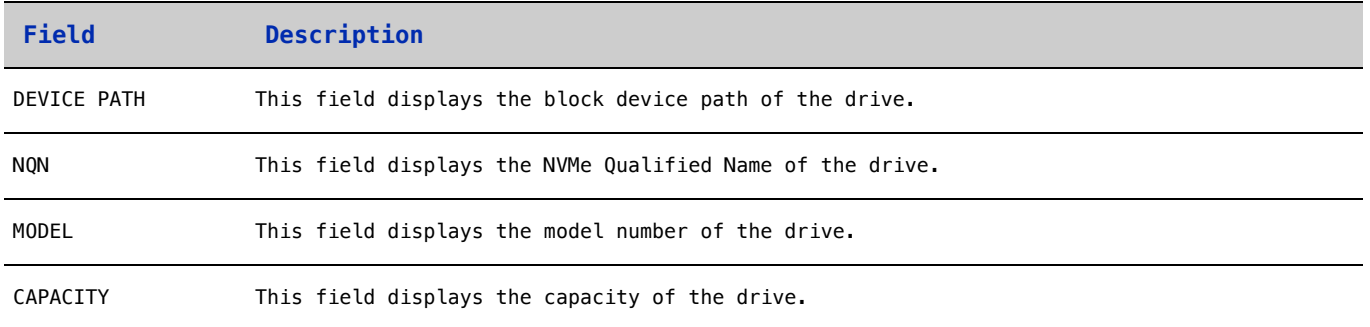

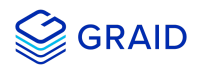

#### <span id="page-18-0"></span>**Listing SAS/SATA Drives**

To list all SAS/SATA drives that can be used as physical drives, run:

> graidctl list scsi\_drive

#### Output example:

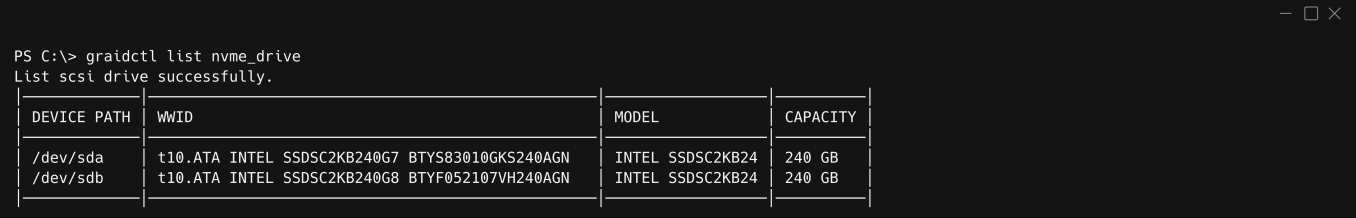

**Note:** Due to a Windows limitation, SAS/SATA drives cannot currently be used to create physical drives.

#### Output content:

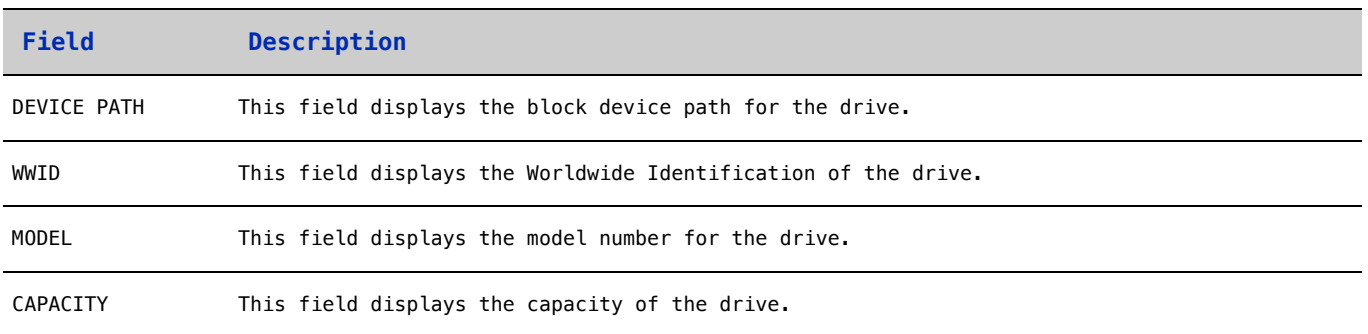

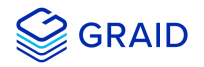

## <span id="page-19-0"></span>**Managing Physical Drives**

#### <span id="page-19-1"></span>**Creating a Physical Drive**

To create a physical drive, run:

> graidctl icreate physical\_drive

**Tip:** The "icreate" command enables you select the specific drive to use to create the physical drive.

**Note:** Only NVMe drives can be used to create physical drives.

Output example for simultaneously creating multiple physical drives with the device path and NQN:

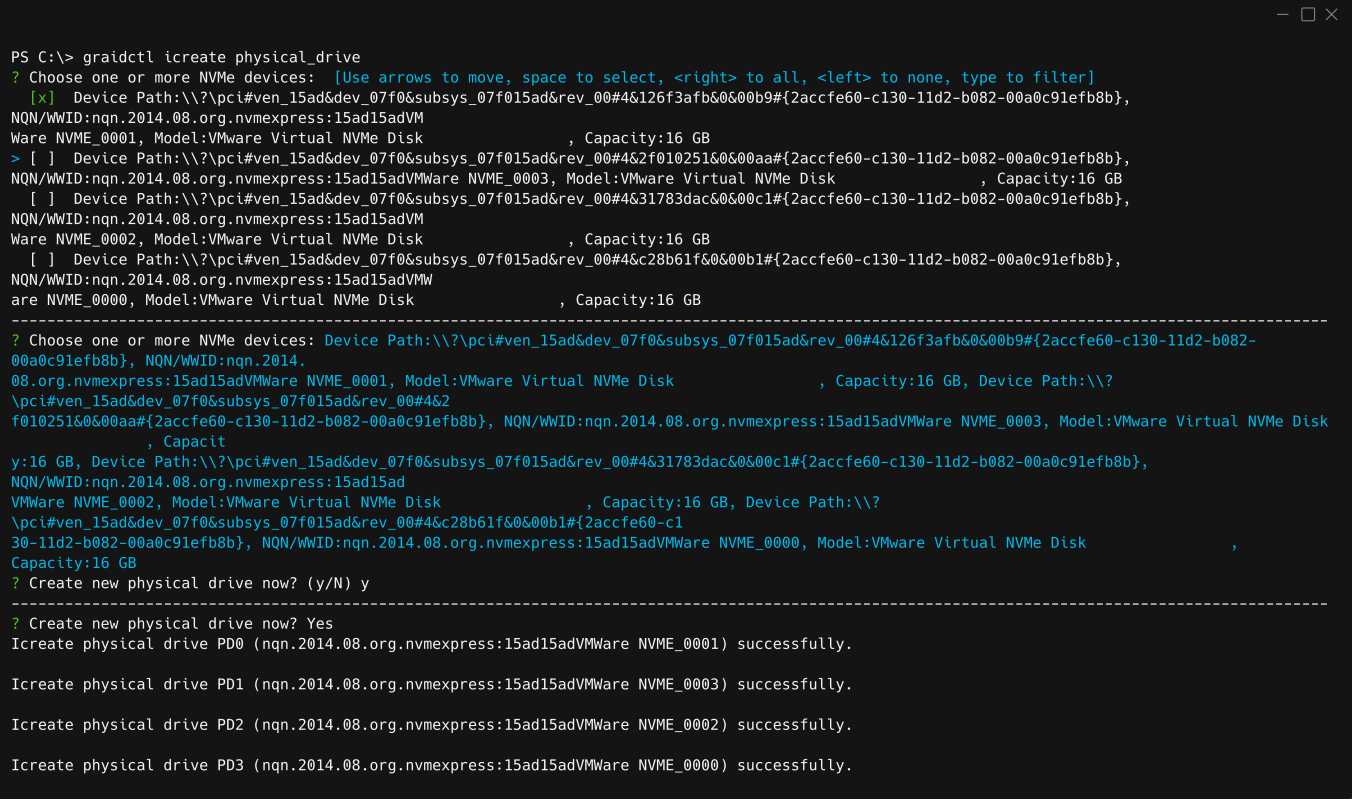

#### **Note:**

Ensure that the system or other applications are not on the physical drive before creating or replacing it.

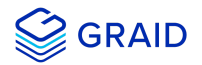

### <span id="page-20-0"></span>**Listing the Physical Drives**

To list all of the physical drives, run:

> graidctl list physical\_drive

#### Output example:

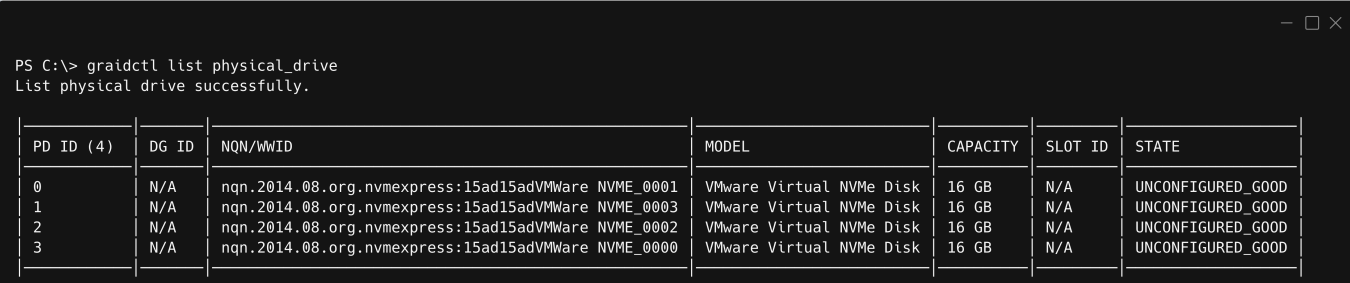

#### Output content:

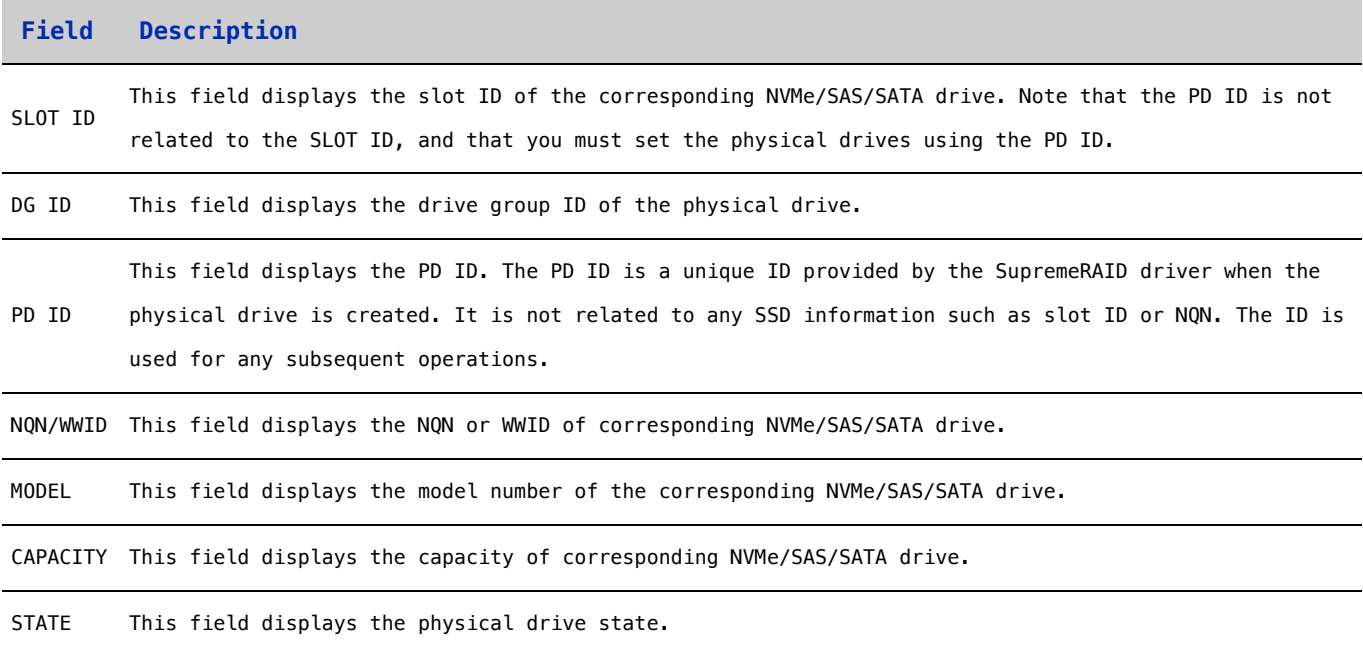

#### Physical drive STATE:

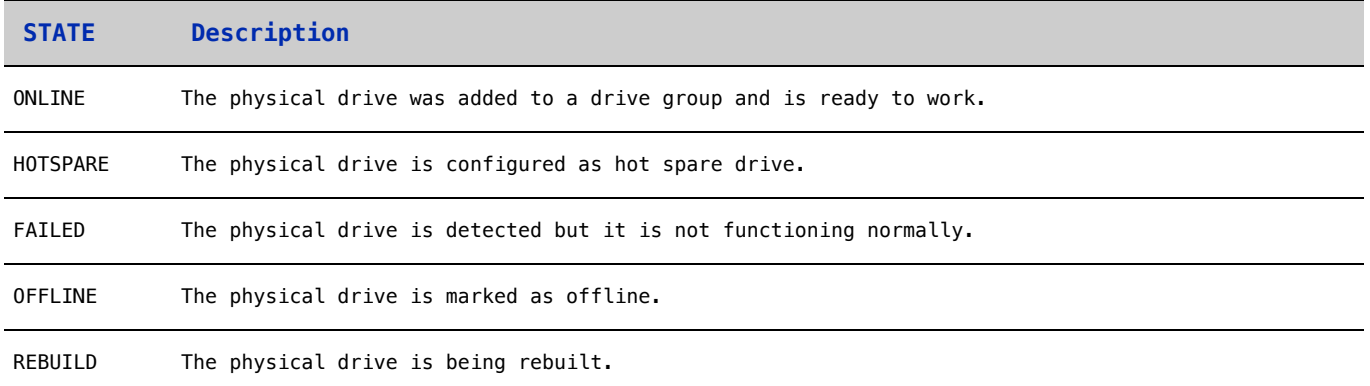

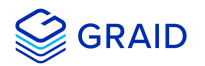

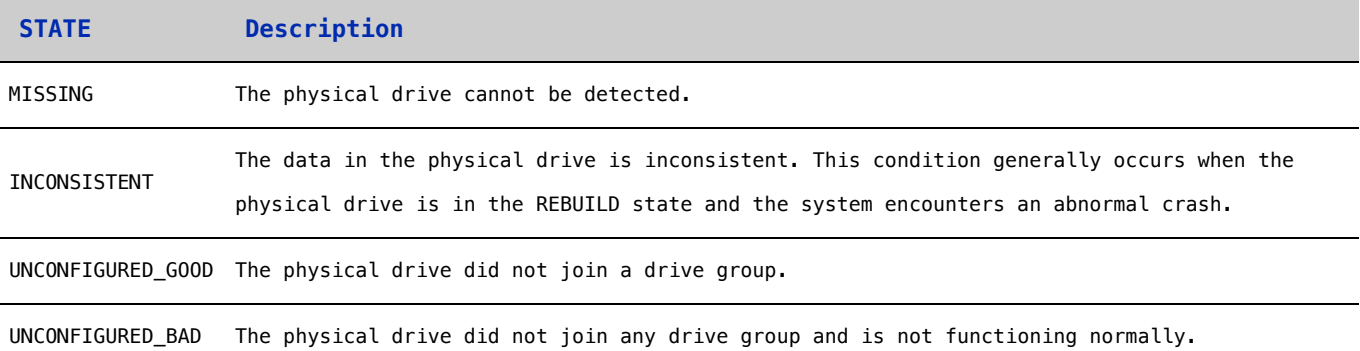

#### <span id="page-21-0"></span>**Deleting Physical Drives**

To delete physical drives, run:

> graidctl delete physical\_drive <PD\_ID>

Output example for deleting multiple physical drives simultaneously:

```
PS C:\> graidctl delete physical_drive 2<br>Delete physical drive PD2 failed: rpc error: code = NotFound desc = PD2 is still using by DG0<br>PS C:\> graidctl delete physical_drive 0 1 5-7<br>Delete physical drive PD0 successfully.
Delete physical drive PD5 successfully.<br>Delete physical drive PD5 successfully.<br>Delete physical drive PD6 successfully.
```
The output shows that a physical drive cannot be deleted when it is part of a drive group.

#### <span id="page-21-1"></span>**Describing a Physical Drive**

To check the detailed information for a physical drive, run:

```
> graidctl describe physical_drive <PD_ID>
```
#### Output example:

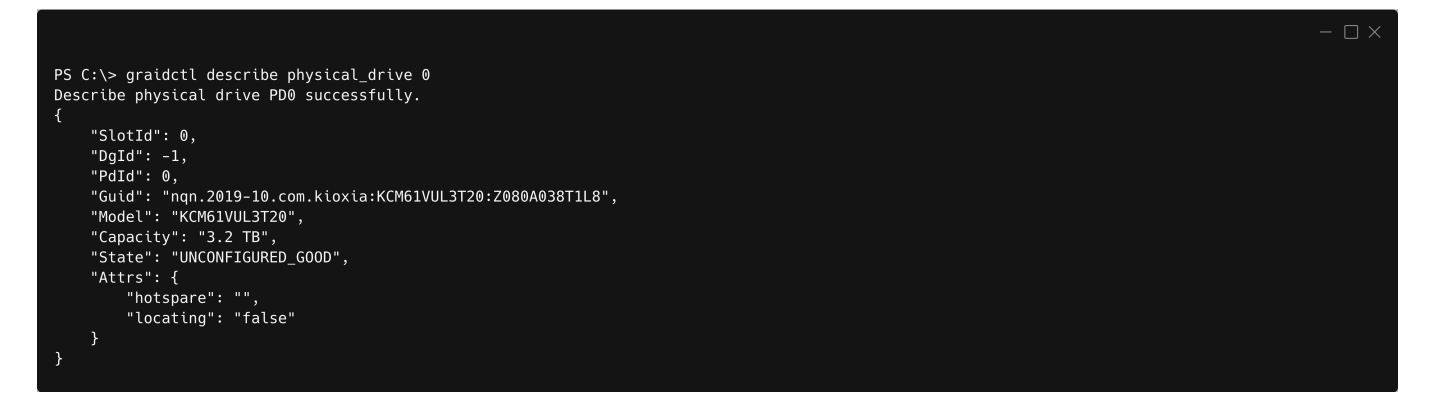

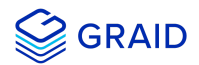

#### <span id="page-22-0"></span>**Locating a Physical Drive**

To locate a physical drive, run:

```
> graidctl edit physical_drive <PD_ID> locating start
```
To stop locating a physical drive, run:

> graidctl edit physical\_drive <PD\_ID> locating stop

#### <span id="page-22-1"></span>**Marking a Physical Drive Online or Offline**

To mark a physical drive as online or offline, run:

> graidctl edit physical\_drive <PD\_ID> marker <offline|online>

#### **Note:**

Marking a physical drive as offline, even briefly, puts the physical drive in the REBUILD state.

#### <span id="page-22-2"></span>**Assigning a Hot Spare Drive**

To assign a physical drive as global hot spare, run:

```
> graidctl edit physical_drive <PD_ID> hotspare global
```
To assign a physical drive as the hot spare for a specific drive group, run:

> graidctl edit physical\_drive <PD\_ID> hotspare <DG\_ID>

To assign a physical drive as a hot spare for multiple drive groups, use a comma (,) to separate the drive group IDs.

#### <span id="page-22-3"></span>**Replacing a Nearly Worn-Out or Broken SSD**

1. Mark the physical drive as bad using the following command. (You can skip this step if the physical drive is in the **MISSING** or other abnormal state.)

> graidctl edit pd <OLD\_PD\_ID> marker bad

- 2. Replace the NVMe SSD. The state of the prior physical drive will indicate **FAILED**.
- 3. Check the NQN of the new SSD.

> graidctl list nvme\_drive

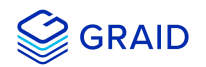

4. Create a new physical drive on the new SSD.

```
> graidctl create physical_drive <NEW_SSD_NQN>
```
- 5. Replace the physical drive.
	- > graidctl replace physical\_drive <OLD\_PD\_ID> <NEW\_PD\_ID>

#### 6. Delete the old physical drive

> graidctl delete physical\_drive <OLD\_PD\_ID>

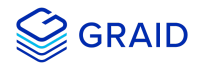

## <span id="page-24-0"></span>**Managing Drive Groups**

#### <span id="page-24-1"></span>**Creating a Drive Group**

To create a drive group, run:

```
> graidctl create drive_group <RAID_MODE> (PD_IDs) [--background-init]
```
Output example showing three drive groups were created:

PS C:\> graidctl create drive\_group raid1 0-1<br>Create drive group DG0 successfully.<br>PS C:\> graidctl create drive\_group raid5 2-4<br>Create drive group DG1 successfully.<br>PS C:\> graidctl create drive\_group raid6 5-9<br>Create dri

#### Required parameters:

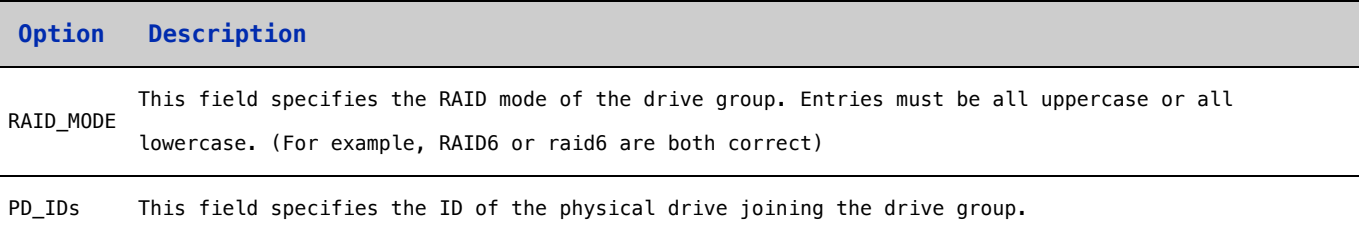

Optional parameters:

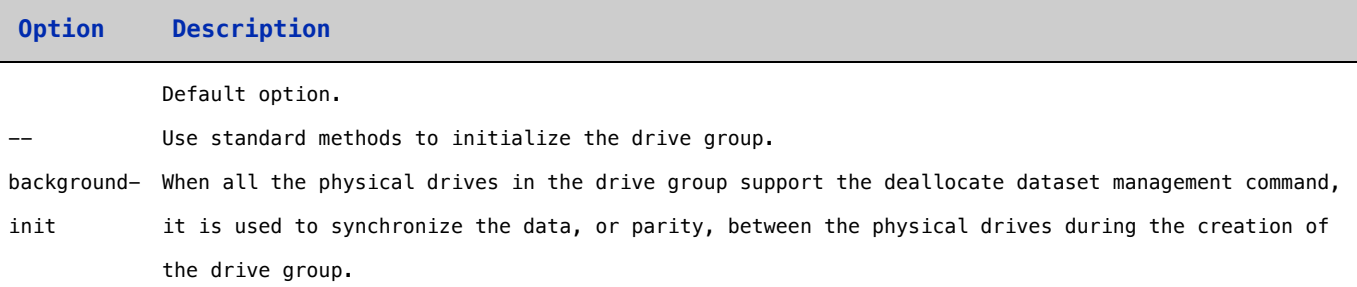

#### **Important Note:**

Wait for the drive group initialization to complete. DO NOT power-off or reboot the system when the drive\_group state is INIT/RESYNC/RECOVERY.

Use the command below to check drive\_group state:

> graidctl list drive\_group

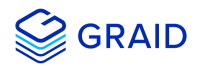

### <span id="page-25-0"></span>**Listing Drive Groups**

To list all drive groups, run:

> graidctl list drive\_group

#### Output example:

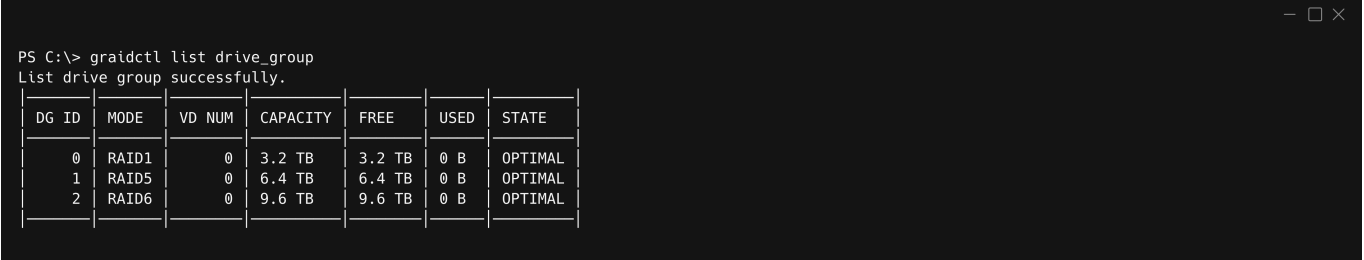

#### Output content:

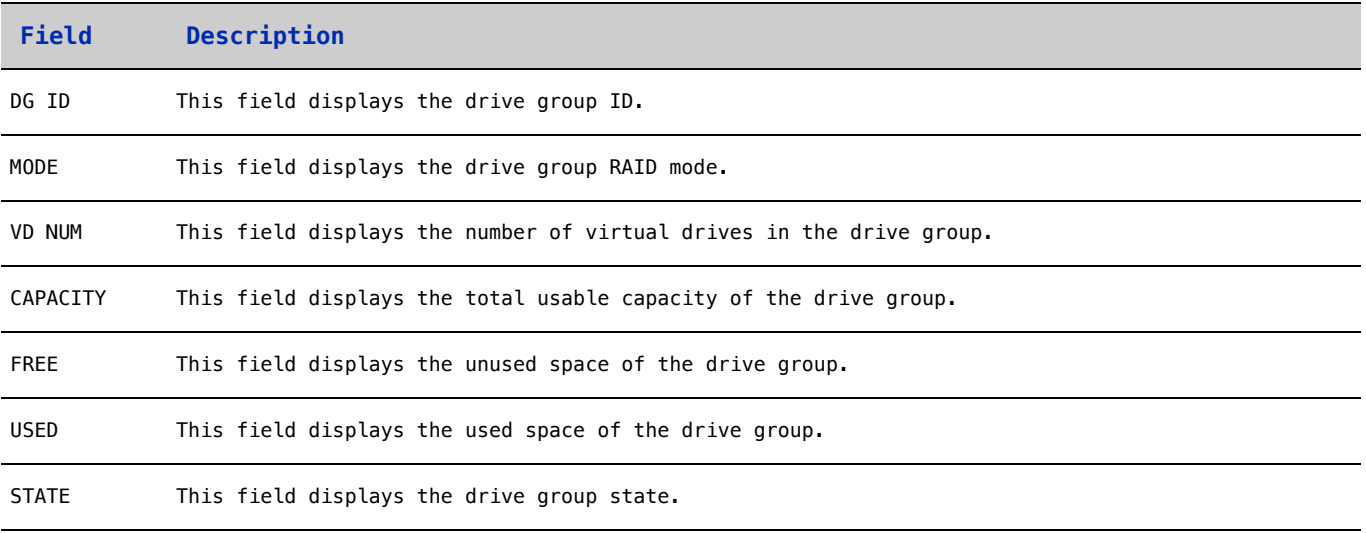

#### Drive Group STATE:

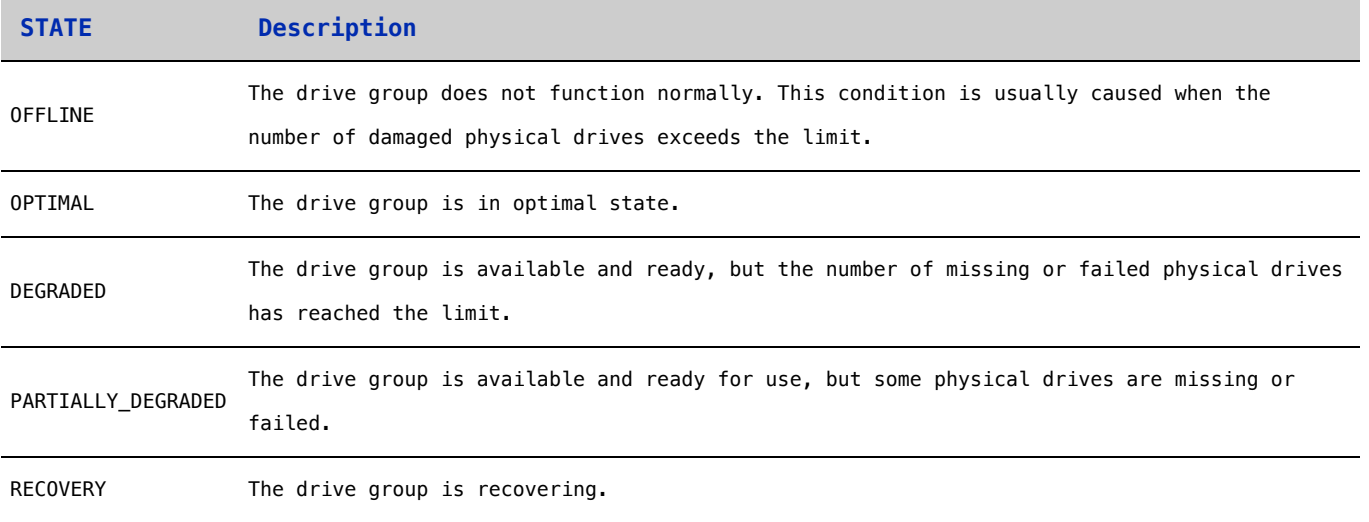

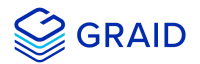

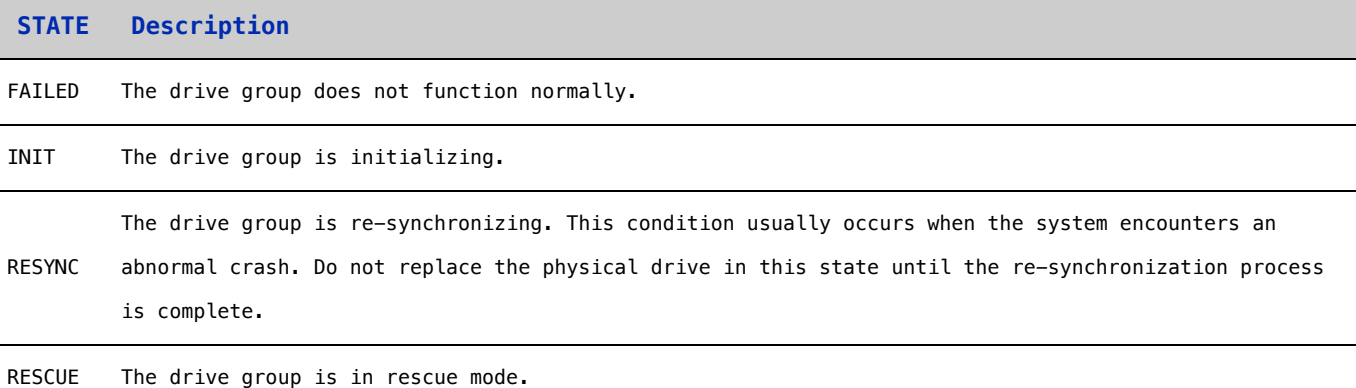

#### <span id="page-26-0"></span>**Deleting Drive Groups**

To delete drive groups, run:

```
> graidctl delete drive_group <DG_ID>
```

```
PS C:\> graidctl delete drive_group 1<br>Delete drive group DG1 failed: rpc error: code = FailedPrecondition desc = DG1 still has 1VD(s)
PS C:\> graidctl delete drive_group 0 2<br>Delete drive group DG0 successfully.<br>Delete drive group DG2 successfully.
```
You cannot delete a drive group that contains a virtual drive.

In this example, drive group 1 was not deleted because it contains a virtual drive. Drive groups 0 and 2 were deleted successfully.

#### <span id="page-26-1"></span>**Describing a Drive Group**

To display detailed information for a drive group, run:

```
> graidctl describe drive_group <DG_ID>
```
#### Output example:

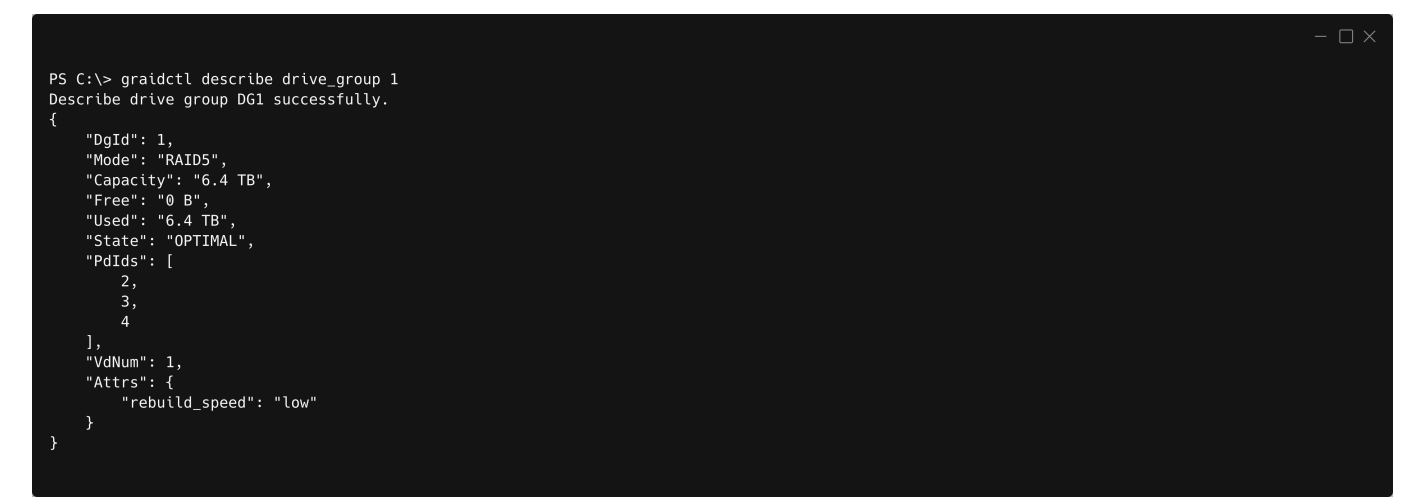

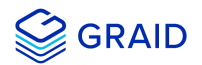

To set the rebuild speed for a drive group, run:

> graidctl edit drive\_group <DG\_ID> rebuild\_speed {low|normal|high}

#### <span id="page-27-0"></span>**Locating the Physical Drives in the Drive Group**

To locate all the physical drives in the drive group, run:

> graidctl edit drive\_group <DG\_ID> locating start

To stop locating all the physical drives in drive group, run:

> graidctl edit drive\_group <DG\_ID> locating stop

#### <span id="page-27-1"></span>**Degradation and Recovery**

- When multiple drive groups require simultaneous recovery, the drive groups recover individually.
- When multiple physical drives in the same drive group require rebuilding, the physical drives are rebuilt simultaneously.

#### <span id="page-27-2"></span>**Rescue Mode**

When a damaged drive group is initialized, or when a recovering drive group encounters an abnormal system crash, the data integrity of the drive group is affected. In this event, the drive group is forced offline to prevent data from being written to the drive group. To read the data for the drive group, force the drive group to go online using Rescue mode.

#### **Note:**

A drive group in Rescue mode is read-only. Rescue mode cannot be disabled.

To enter the rescue mode, run:

> graidctl edit drive\_group <DG\_ID> rescue\_mode on

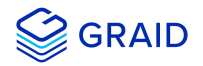

## <span id="page-28-0"></span>**Managing Virtual Drives**

#### <span id="page-28-1"></span>**Creating a Virtual Drive**

To create a virtual drive, run:

```
> graidctl create virtual_drive <DG_ID> [<VD_SIZE>]
```
Output example:

```
PS C:\> graidctl create virtual_drive 0<br>Create virtual drive VD0 in DG0 successfully.<br>PS C:\> graidctl create virtual_drive 1 100G<br>Create virtual drive VD0 in DG1 successfully.<br>PS C:\> graidctl create virtual_drive 2 1T<br>Cr
```
#### <span id="page-28-2"></span>**Listing Virtual Drives**

To list virtual drives, run:

```
> graidctl list virtual_drive [--dg-id=<DG_ID>] [--vd-id=<VD_ID>]
```
Output example:

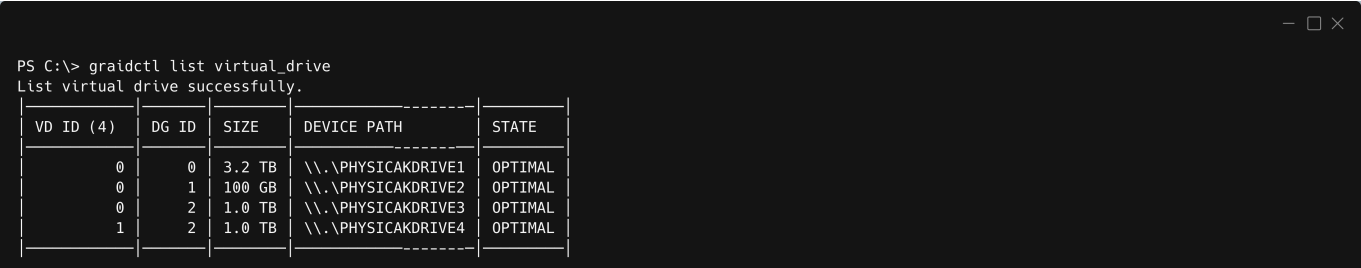

Output content:

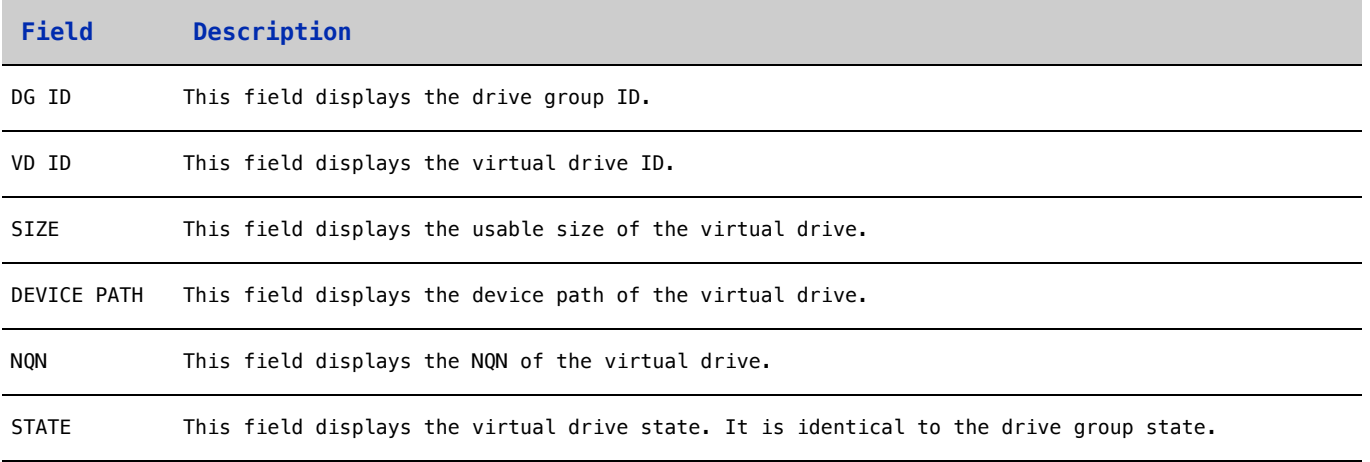

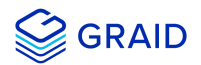

#### **Field Description**

EXPORTED This field displays whether the virtual drive was exported using NVMe-oF or iSCSI.

#### **Note:**

Do not perform I/O before the virtual drive is initialized and the device path (for example, /dev/gvd0n) is created.

#### Virtual Drive STATE:

Identical to the drive group state.

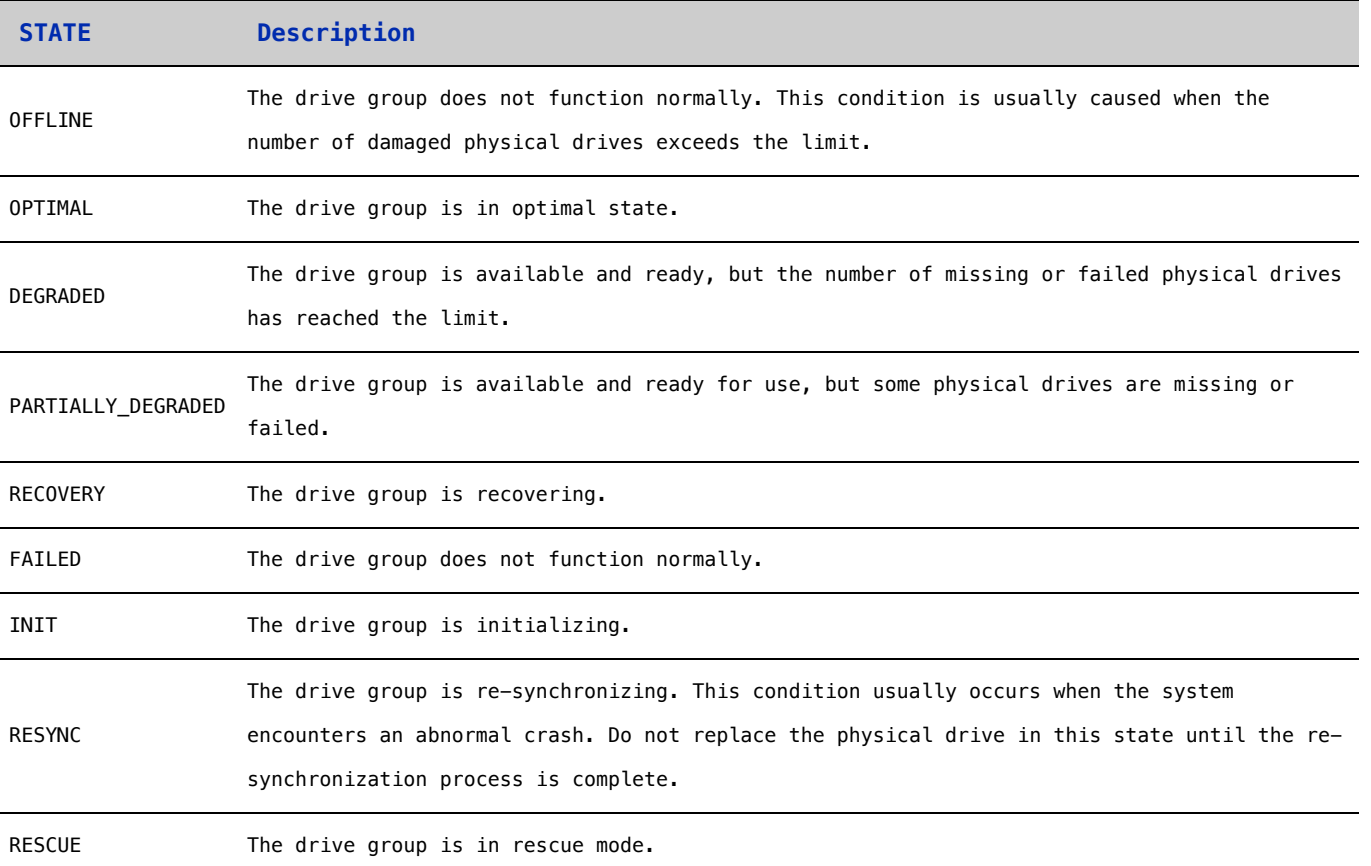

#### <span id="page-29-0"></span>**Deleting Virtual Drives**

To delete virtual drives, run:

> graidctl delete virtual\_drive <DG\_ID> <VD\_ID> [--force]

#### Output example:

PS  $C:\rangle$  graidctl delete virtual\_drive 0 0 PS C:\> gratuact detect virtual\_artye 0<br>Delete virtual drive VD0 from DG0 successfully.<br>PS C:\> graidctl delete virtual\_drive 2 0-1<br>Delete virtual drive VD1 from DG2 successfully.<br>Delete virtual drive VD0 from DG2 successf

The example shows that a virtual drive being used by the application cannot be deleted without adding the force flag.

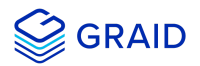

To create a RAID-5 virtual drive with 5 NVMe SSDs:

1. Create a physical drive

```
> graidctl icreate physical_drive
Create physical drive PD0 successfully.
Create physical drive PD1 successfully.
Create physical drive PD2 successfully.
Create physical drive PD3 successfully.
Create physical drive PD4 successfully.
```
#### 2. Create a drive group.

```
> graidctl create drive_group raid5 0-4 
Create drive group DG0 successfully.
```
3. Create a virtual drive.

```
> graidctl create virtual_drive 0
Create virtual drive VD0 successfully.
```
#### 4. Check the device path of the new virtual drive.

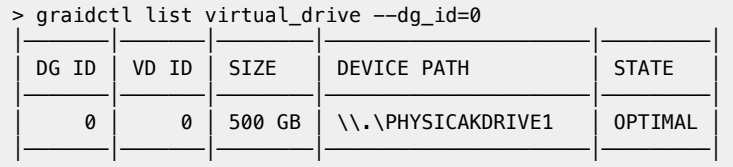

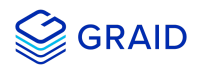

## <span id="page-31-0"></span>**Basic Troubleshooting**

## <span id="page-31-1"></span>**Sequential Read Performance is not as Expected on a New Drive Group**

Unlike SAS/SATA hard drives, many NVMe SSDs support the deallocate dataset management command. Using this command, you can reset all data in the NVMe SSD immediately, eliminationg the need to synchronize data between physical drives when creating a drive group.

But for other SSDs, the performance is not as expected when reading unwritten sectors after issuing the deallocate dataset management command. While this behavior also impacts the performance of the new drive group, it does not affect the applications because they do not read sectors that do not contain data.

To test GRAID perfomance, write the entire virtual drive sequentially using a large block size.

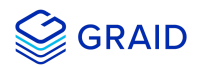

## <span id="page-32-0"></span>**Kernel Log Message "failed to set APST feature (-19)" Appears When Creating Physical Drives**

Some NVMe SSD models might display a "failed to set APST feature (-19)" message in the kernel log when creating the physical drive.

When SupremeRAID™ creates the physical drive, the SSD is unbound from the operating system so that SupremeRAID™ can control the SSD. During the unbinding process, when the APST feature is enabled, the NVMe driver attempts and fails to set the APST state to SSD, and the error message is issued.

This message is expected and can be ignored. SupremeRAID™ is functioning normally.

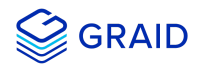

## <span id="page-33-0"></span>**Installer Error Message: "... nvml.dll not found..." Appears When Installing the SupremeRAID™ Driver**

#### Error message:

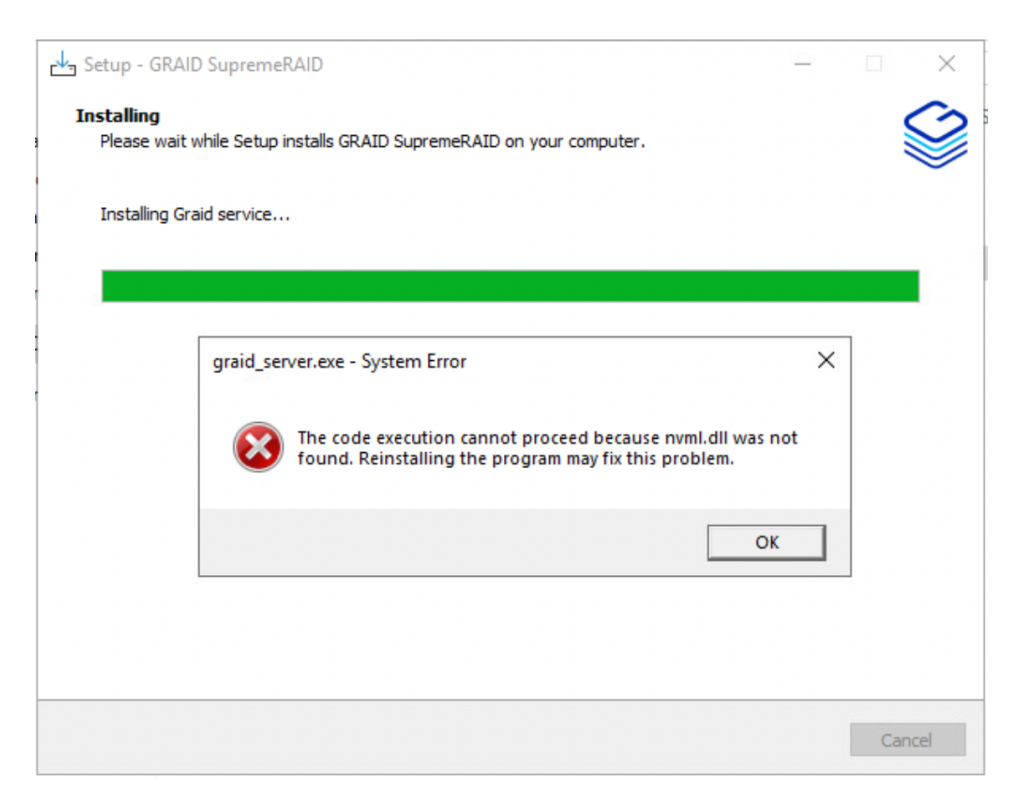

During installation the SupremeRAID™ driver must detect the presence of the NVDIA driver. However, the NVIDIA driver does not automatically append the installation folder to the environment variables during its installation. This condition prevents the SupremeRAID™ driver from detecting the NVIDIA driver and causes the error message. Appending the NVSMI folder path to the environment variables fixes the issue.

To append the NVSMI folder path to the environment variables:

1. Press "Windows Key + R" and type "sysdm.cpl" to open the **System Properties** dialog.

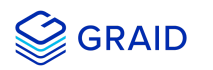

2. Select the **Advanced** tab and click **Environment Variables...**.

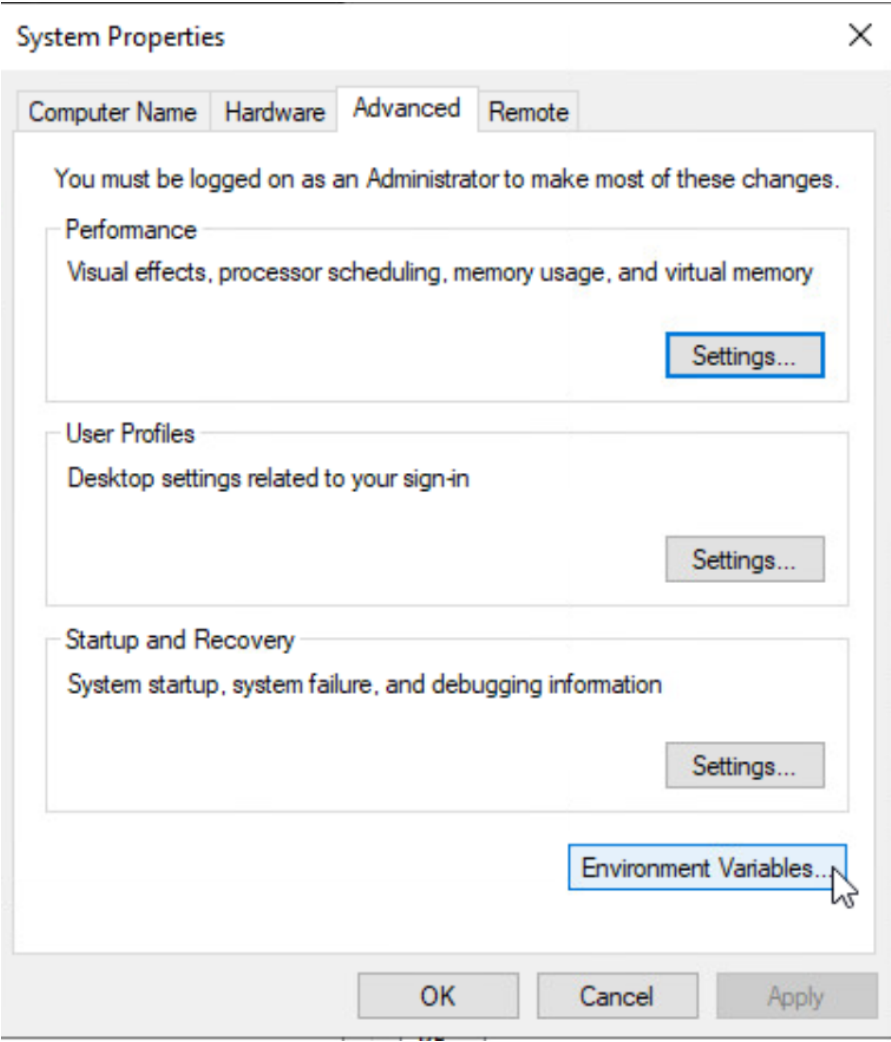

3. From the **Environment Variables** dialog, select the **Path** row and click **Edit**.

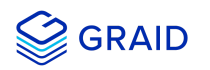

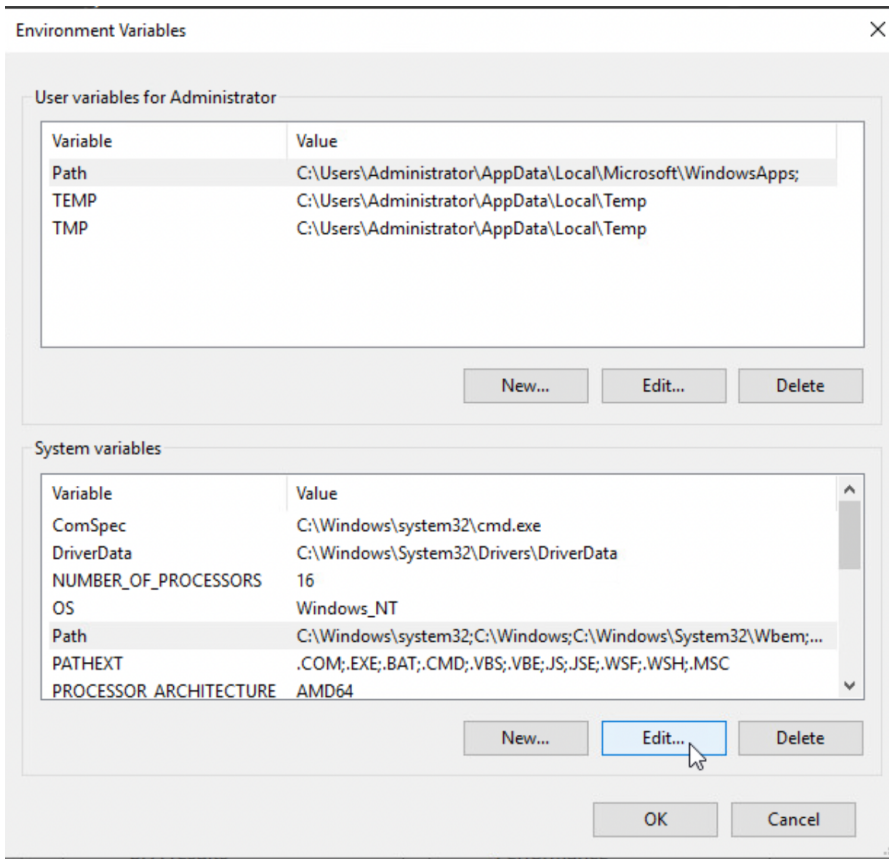

4. Add the NVSMI path, save it, and reboot the system.

#### NVSMI path: %PROGRAMFILES%\NVIDIA Corporation\NVSMI\

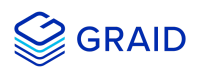

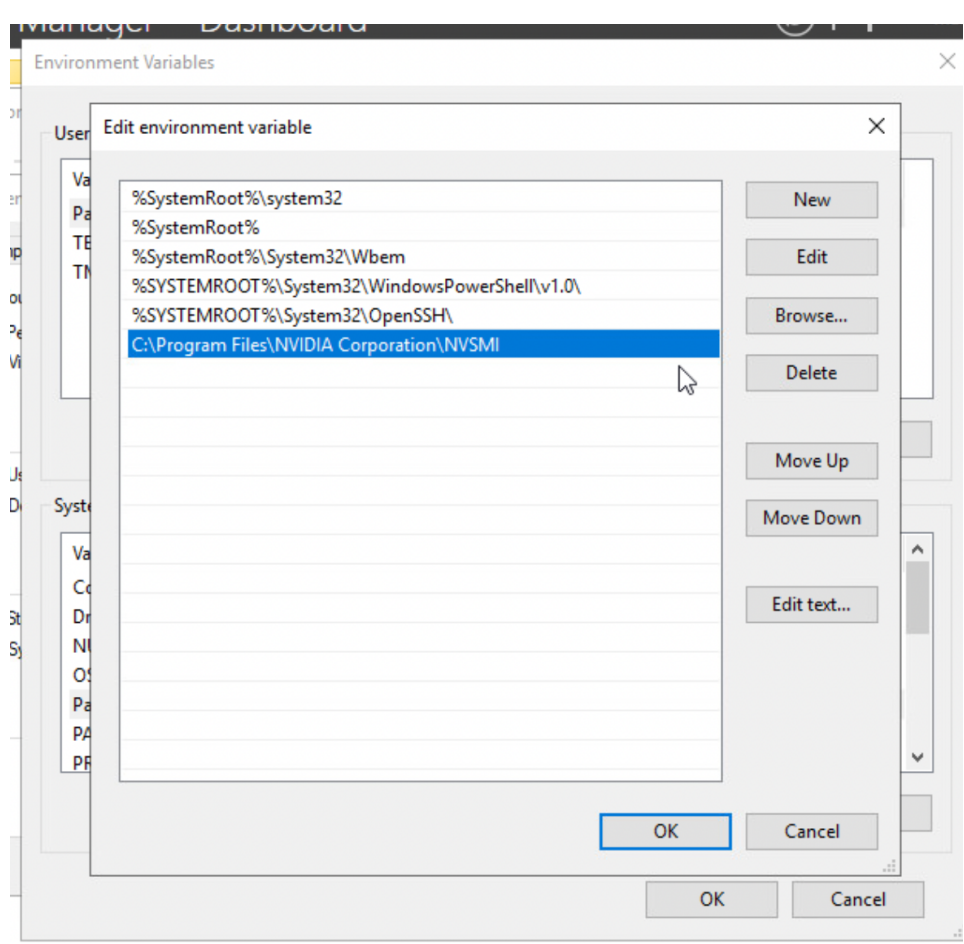

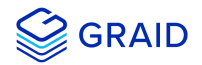

### <span id="page-37-0"></span>**Error Message: "GRAID service is not running"**

Use either of the following methods to check the status of the GRAID service.

#### **Check the GRAID service using a command prompt or PowerShell**

1. From a command prompt or PowerShell, run:

sc.exe query graidserver

2. If the service is not "RUNNING", type the following command and wait a moment before checking its status again.

sc.exe start graidserver

Output example:

```
- \Box \timesPS C:> graidctl list nvme drive
GRAID service is not running
PS C:> sc.exe query graidserver
SERVICE_NAME: graidserver
                            : 10 WIN32_OWN_PROCESS
        TYPE
        STATE
                            \pm 1
                                 STOPPED
        WIN32 EXIT CODE
                            : 0 (0 \times 0)SERVICE_EXIT_CODE : 0 (0x0)
                            : 0 \times 0CHECKPOINT
        WAIT HINT
                            : 0 \times 0PS C:> sc.exe start graidserver
SERVICE_NAME: graidserver
        TYPE
                            : 10 WIN32_OWN_PROCESS
        STATE
                            : 2 START_PENDING
                                 (NOT_STOPPABLE, NOT_PAUSABLE, IGNORES_SHUTDOWN)
        WIN32_EXIT_CODE
                            : 0 (0 \times 0)SERVICE_EXIT_CODE : 0 (0x0)
        CHECKPOINT
                            : 0x1WAIT_HINT
                            : 0 \times 104c0PID
                            : 4500FLAGS
PS C:> sc.exe query graidserver
SERVICE_NAME: graidserver
                            : 10 WIN32 OWN PROCESS
        TYPE
        STATE
                            : 4 RUNNING
                                 (STOPPABLE, NOT_PAUSABLE, ACCEPTS_PRESHUTDOWN)
        WIN32_EXIT_CODE
                            : 0 (0 \times 0)SERVICE_EXIT_CODE : 0 (0x0)
        CHECKPOINT
                            : 0 \times 0WAIT_HINT
                            : 0 \times 0
```
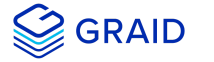

#### **Check the GRAID service using Windows Service Manager**

- 1. Open **Windows Service Manager** and search "graidserver" to check its status.
- 2. If the service is not "RUNNING", click **Start** and wait a moment for the process to complete.

#### Output example:

graid\_server is not running

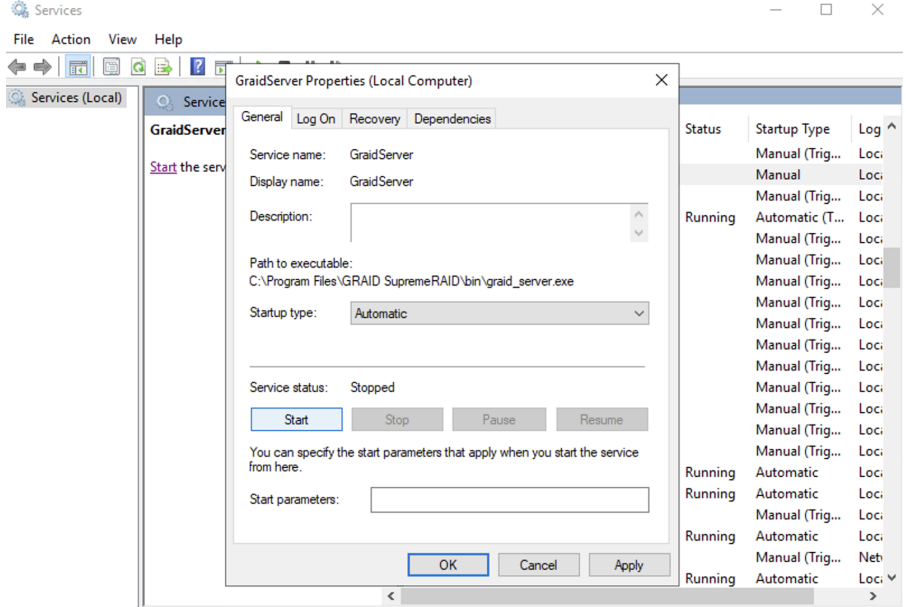

starting graid\_server

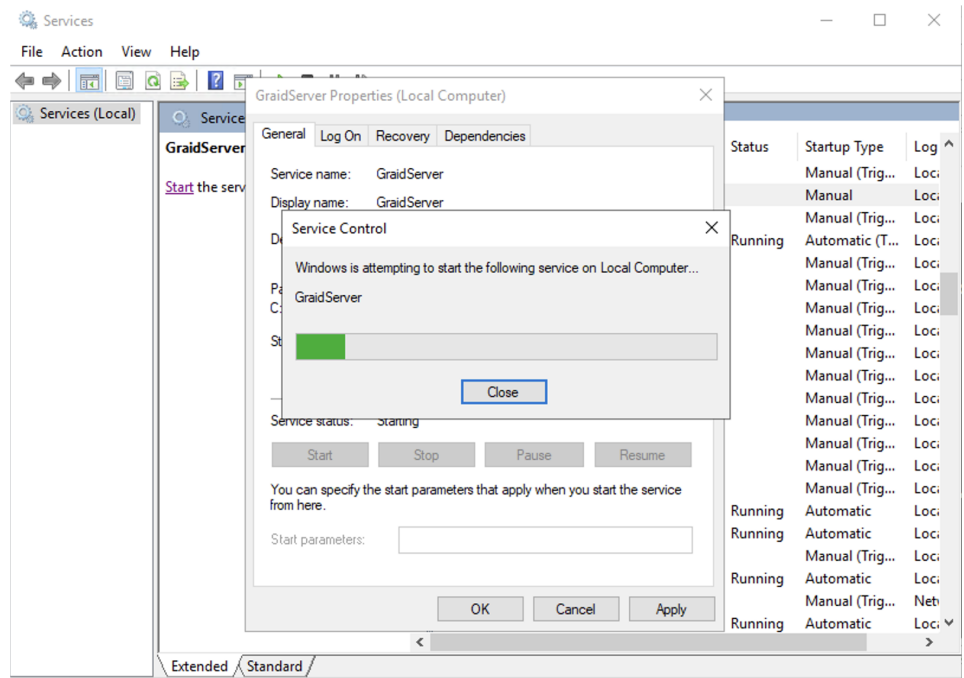

graid\_server is running

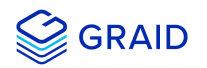

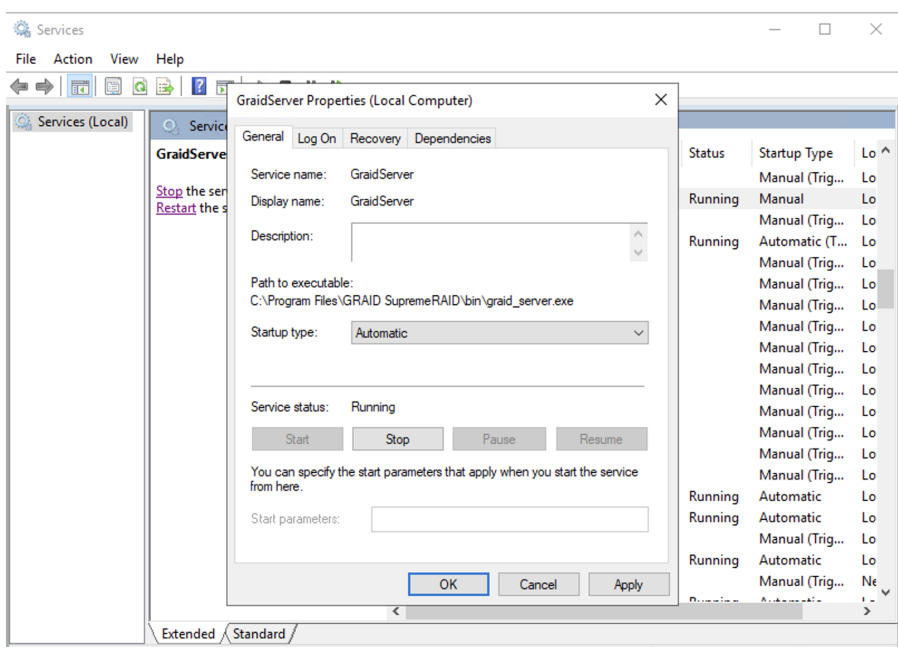

**Note:** From the **GraidServer Properties** dialog, ensure that the **Startup type:** option is set to **Automatic**.

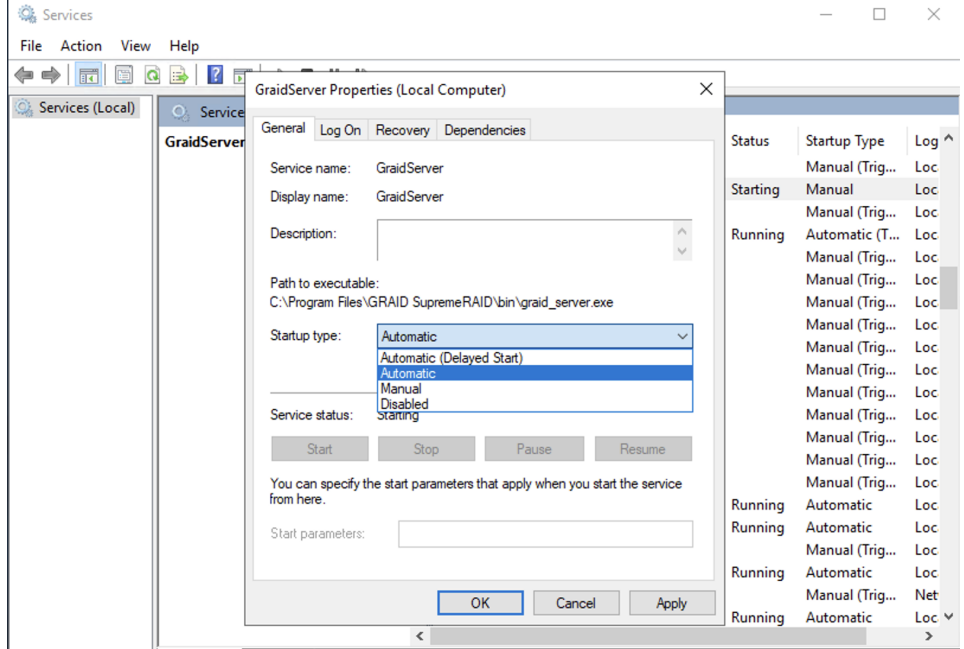

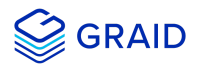

## <span id="page-40-0"></span>**Different LED Blink Patterns on the Backplane**

You might notice that the HDD/SSD activity indicator blink pattern is different on GRAID SupremeRAID™ than on traditional RAID cards.

GRAID SupremeRAID™ does not require a buffering or caching mechanism to improve read/write performance like traditional RAID cards. This feature causes GRAID SupremeRAID™ indicators to blink differently than traditional RAID cards.

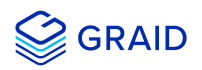

## <span id="page-41-0"></span>**Appendix**

## <span id="page-41-1"></span>**Manually Migrating the RAID Configuration Between Hosts**

To manually migrate the RAID configuration between hosts:

- 1. Periodically backup the configuration file **%PROGRAMFILES%\GRAID SupremeRAID\conf\graid.conf** from the original host. To move the configuration file to another system.
- 2. Setup the target host and ensure that the GRAID service is stopped.

#### **Note**

When the target host already contains an installed and running SupremeRAID™ card, stop and restart the service using the **graid.conf** file from the original system.

- 3. Move all SSDs from the original host to the new host.
- 4. Copy the configuration backup file to the new host using the same path.
- 5. Start the GRAID service directly if the original card also moved to the new host.

> sc start graidserver

Otherwise, you have to apply the new license of the new GRAID SupremeRAID card on the new host

> graidctl apply license <LICENSE\_KEY>

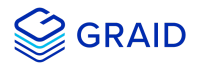

## <span id="page-42-0"></span>**Enabling Virtual Machines with GPU Passthrough**

You can create virtual machines with GRAID SupremeRAID™ support to maximize performance.

**Hypervisor support:** VMWare ESXi 7.0U3

#### <span id="page-42-1"></span>**Configuring Hosts for NVIDIA GPU Device Passthrough**

#### **Put ESXi host into maintenance mode**

1. From the **Navigator** menu, select **Host** > **Enter maintenance mode**.

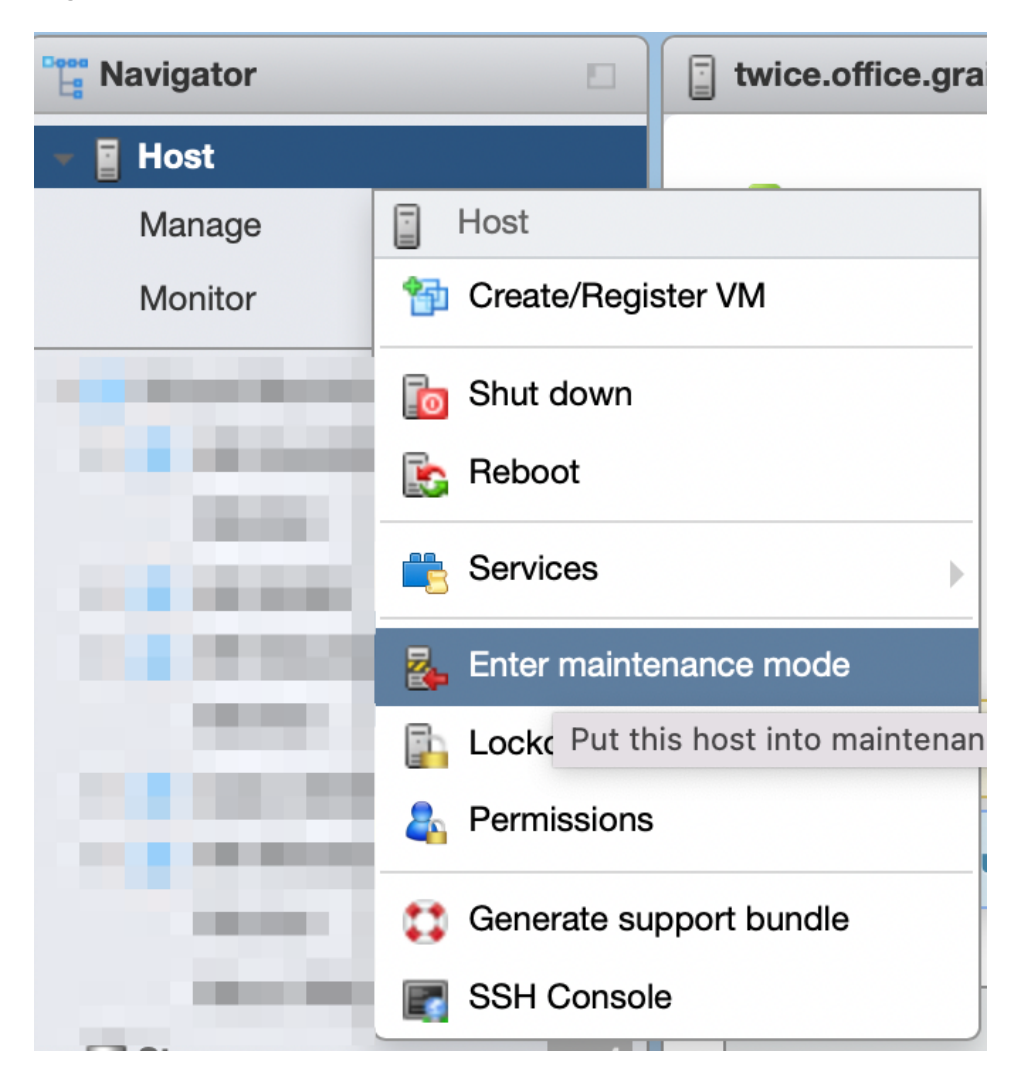

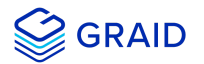

#### **Managing PCI Device Passthrough**

- 1. From the **Navigator** menu, select **Manage** > **Hardware** > **PCI Devices**. The **Passthrough Configuration** page appears listing all of the available pass-through devices.
- 2. Select the NVIDIA T1000 (Quadro T1000 Mobile) and its audio device.
- 3. Click **Toggle passthrough**.
- 4. Check the Passthrough status. It should be **Active**.

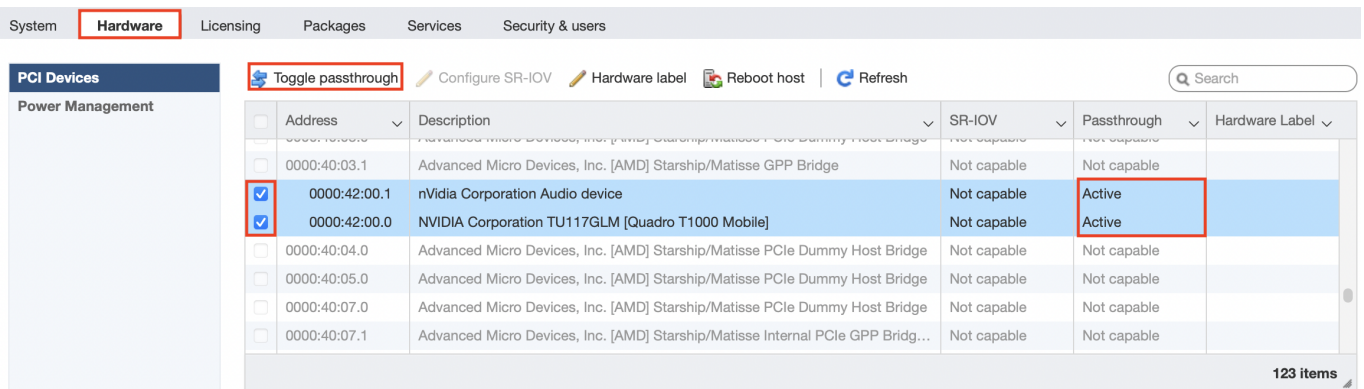

#### <span id="page-43-0"></span>**Configuring Virtual Machines**

#### **Attach PCI devices to virtual machines**

- 1. From the **Edit VM setting** page, choose **Virtual Hardware** > **Add other device** > **PCI device**.
- 2. Choose Quadro T1000 and its Audio device as the two PCI devices.

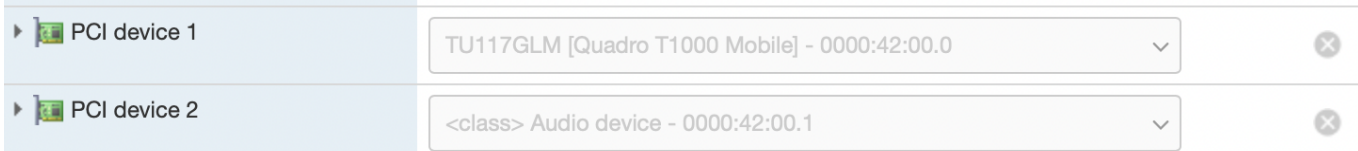

#### **Note:**

When the T1000 PCI device is assigned to the virtual machine, you must set the memory reservation to accomodate the fully configured memory size.

- 3. Choose **Virtual Hardware** > **Memory**.
- 4. Check **Reserve all guest memory (All locked)**.

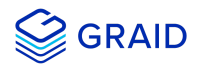

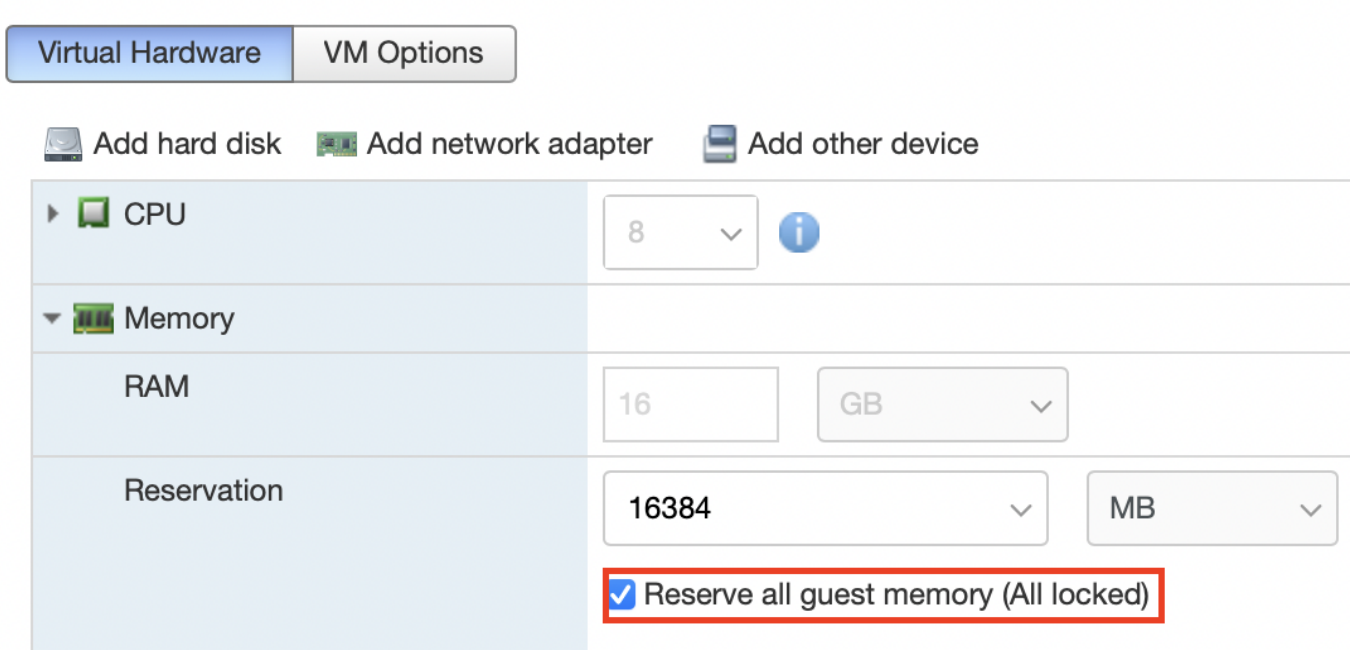

#### **Enabling Point-to-Point (P2P) on the Virtual Machine for Best Performance**

1. From the **Edit VM setting** page, choose **VM Options** > **Advanced** > **Configuration Parameters** > **Edit Configuration...**.

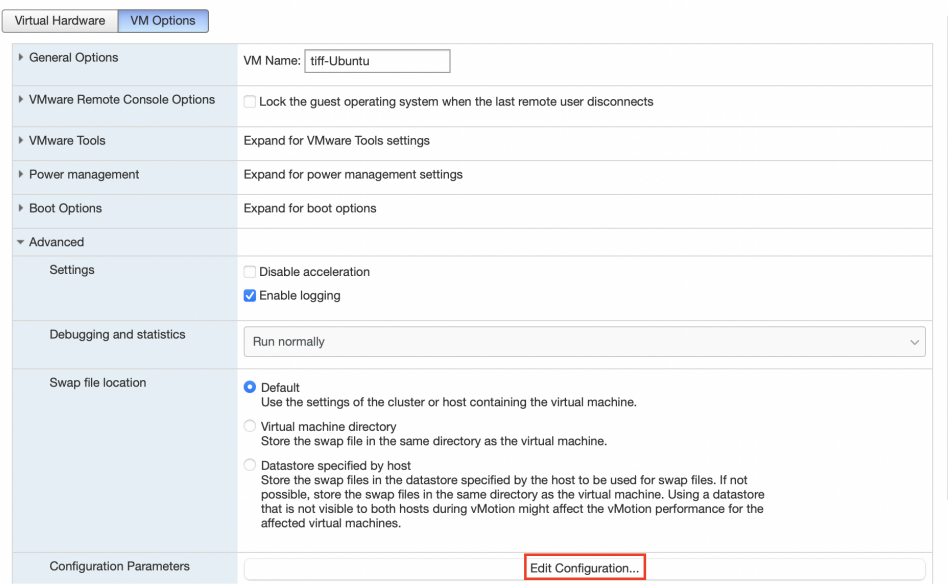

#### Add two parameters:

```
hypervisor.cpuid.v0 = "FALSE"
pciPassthru.allowP2P = "TRUE"
```
#### **Compatible NVMe Drives List**

The following NVMe drives passed GRAID qualification and can be used with GRAID SupremeRAID™.

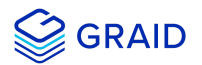

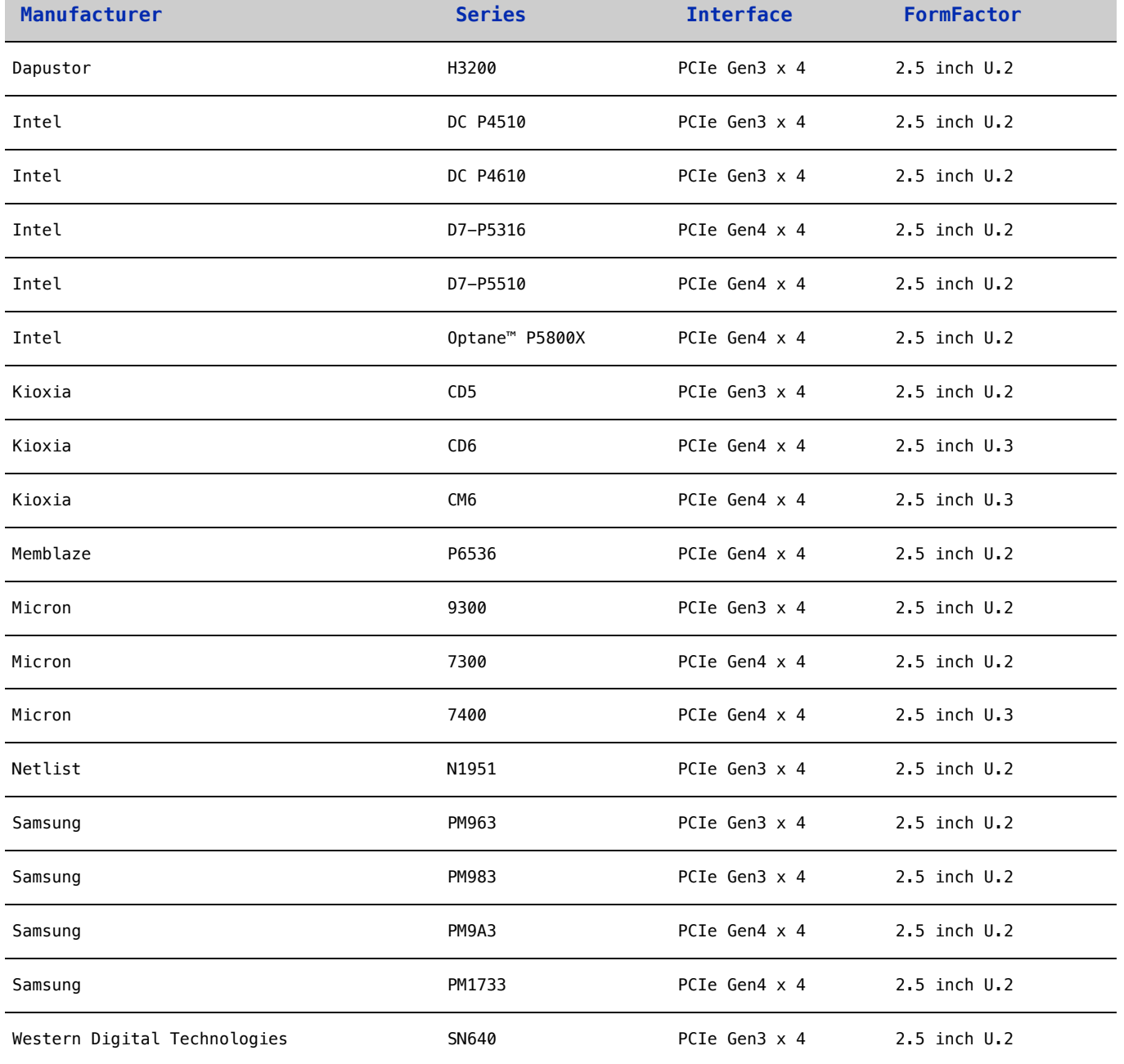

GRAID updates this list when new NVMe drives pass the qualification process.

For the latest information, see the [Compatible NVMe Drives](https://support.graidtech.com/portal/en/kb/articles/graid-supremeraid-sr-1000-avl) List on the GRAID website.

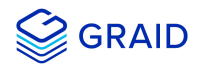

## <span id="page-46-0"></span>**Safety Information**

#### <span id="page-46-1"></span>**English version**

CE Directives Declaration: NVIDIA Corporation hereby declares that this device complies with all material requirements and other relevant provisions of the 2014/30/EU and 2011/65/EU. A copy of the Declaration of Conformity may be obtained directly from NVIDIA GmbH(Bavaria Towers - Blue Tower, Einsteinstrasse 172, D-81677 Munich, Germany)

NVIDIA products are designed to operate safely when installed and used according to the product instructions and general safety practices. The guidelines included in this document explain the potential risks associated with equipment operation and provide important safety practices designed to minimize these risks. By carefully following the information contained in this document, you can protect yourself from hazards and create a safer environment.

This product is designed and tested to meet IEC 60950-1 and IEC 62368-1 Safety Standards for Information Technology Equipment. This also covers the national implementations of IEC 70950-1/62368-1 based safety standards around the world e.q. UL 62368-1. These standards reduce the risk of injury from the following hazards:

- Electric shock: Hazaroducs voltage levels contained in parts of the product
- Frie: Overload, temperature, material flammability
- Energy: Circuits with high energy levels (240 volt amperes) or potential as burn hazards
- Heat: Accessible parts of the product at high temperatures
- Chemical: Chemical fumes and vapors
- Radiation: Noise, ionizing, laser, ultrasonic waves

This device complies with part 15 of the FCC Rules. Operation is subject to the following two conditions: (1) This device may not cause harmful interference, and (2) this device must accept any interference received, including interference that may cause undesired operation.

This product, as well as its related consumables and spares, complies with the reduction in hazardous substances provisions of the "India E-waste (Management and Handling) Rule 2016". It does not contain lead, mercury, hexavalent chromium, polybrominated biphenyls or polybrominated diphenyl ethers in concentrations exceeding 0.1 weight % and 0.01 weight % for cadmium, except for where allowed pursuant to the exemptions set in Schedule 2 of the Rule.

Retain and follow all product safety and operating instructions/

Always refer to the documentation supplied with your equipment.Observe all warnings on the product and in the operating instructions found on the product's User Guide.

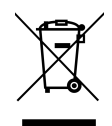

This is recycling symbol indicating that the product/battery cannot be disposed of in the trash and must be recycled according to the regulations and/or odrnances of the local community.

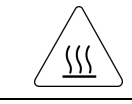

Hot surface warning. Contact may cause burn. Allow to cool before servicing.

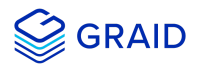

#### <span id="page-47-0"></span>**Chinese version(SC)**

NVIDIA 产品在设计时充分考虑到操作安全性,可根据产品说明和常规安全做法进行安全安装和使用。本文档中包含的准则解释了 设备操作所涉及的风险,并提供了最大限度降低这些风险的重要安全做法。请详细阅读本文档中的信息并按要求操作,这样可保 护您免遭受为显并创建⼀个更加安全的环境。

本产品按照信息技术设备安全标准 IEC 60950-1 和 IEC 62368-1 进行设计,并且经测试表明符合这些设备。此处所述标准也包括 全球各国/地区实施的基于IEC 60950-1/62368-1 的安全标准,例如UL 62328-1。这些标准降低了因以下危险而受伤的风险:

- 电击:部分产品中包含的危险电压水平
- 起火:超载、高温、可燃性材料
- 机械:锋利的边缘、活动部件、不稳定性
- 电源:高电压电路 (240伏安) 或潜在的烧伤风险
- 高温:产品的可触及部分存在高温
- 化学: 化学烟雾和蒸气
- 辐射:噪音、电离、激光、超声波

请牢记并遵守所有产品安全和操作说明。请务必参考您的设备随附的说明文档。请注意产品上以及产品用户指南的操作说明中列 示的所有警告。

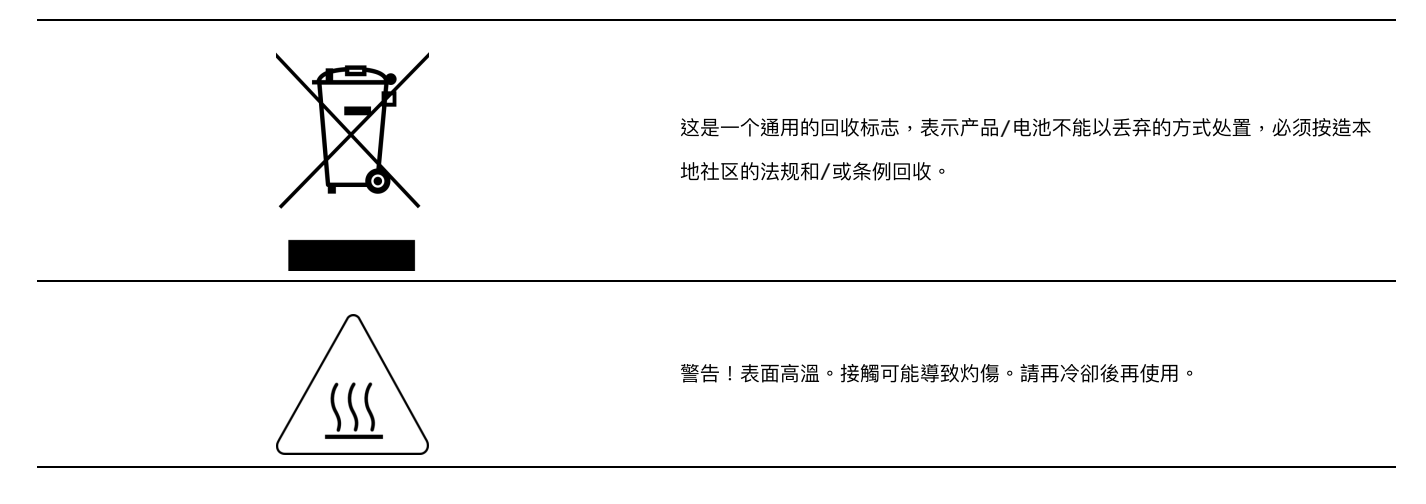

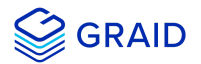

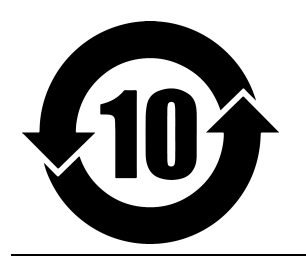

产品中有害物质的名称及含量根 据中国(电器电⼦产品有害物质 限制使用管理办法)

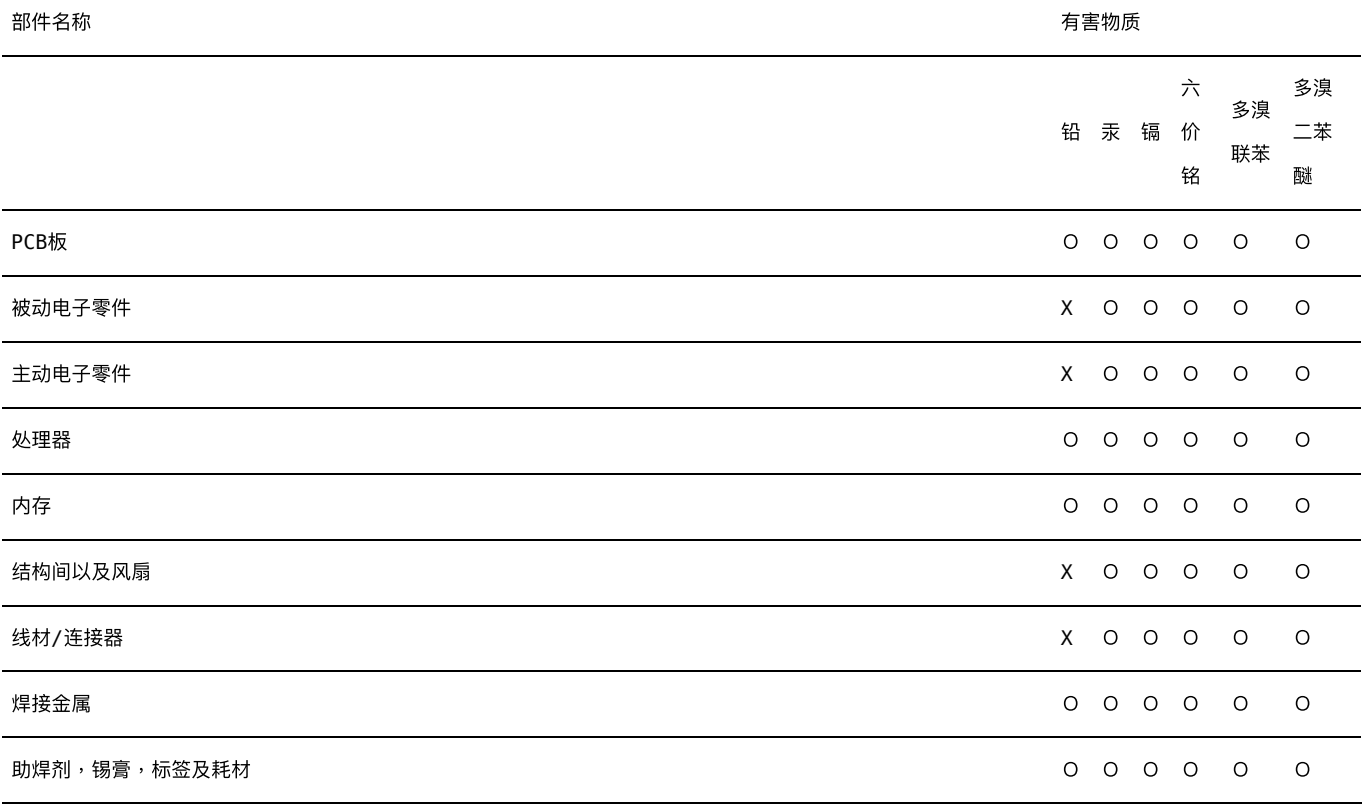

本表格依据SJ/T 11364-2014的规定编制

O:表示该有害物质在该部件所有的均质材料中的含量均在GB/T 26572 标准规定的限量要求以下。

X:表示该有害物质至少在该部位的某一均质材料中的含量超出GB/T 26572标准规定的限量要求。

此表中所有名称中含"X" 的部件均符合RoHS立法。

注:环保使用期限的参考标识取决于产品正常工作的温度和湿度等条件

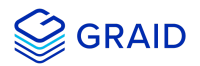

#### <span id="page-49-0"></span>**Chinese version(TC)**

在遵照產品說明與一般安全做法進行安裝與使用產品的情況下,NVIDIA產品可安全地操作。本文件所列的準則說明與設備操作相 關的潛在風險,同時也提供將這些風險降到最低的重要安全做法。謹慎遵守本文件中的資訊,您就可以避免危險並創造更安全的 環境。

此產品係根據Safety Standards for Information Technology Equipment(資訊技術設備安全標準) IEC 60950-1 和 IEC 62368-1 進 ⾏設計與測試。同時也涵蓋全世界國家以 IEC 60950-1/62368-1 為根據的安全標準,例如UL 62368-1。這些標準可降低下列危險 造成的傷害的風險:

- 觸電危險:本產品部分零件的電壓等級具危險性
- 火災危險:超載、溫度、材料可燃性
- 機械危險:尖銳邊緣、移動零件、不穩定性
- 電燒力危險:電路電壓高(240電壓)或具有潛在起火燃燒
- 熱能危險:產品表面可能達到高溫,注意燙傷危機
- 化學危險:化學異味氣體與蒸氣
- 輻射危險:噪音、游離輻射、雷射、超音波

請保留並遵守所有產品安全與操作說明的相關規定。請務必參閱設備隨附的文件。請遵守產品上,和產品使用者只能中操作說明 裡的警告規定。

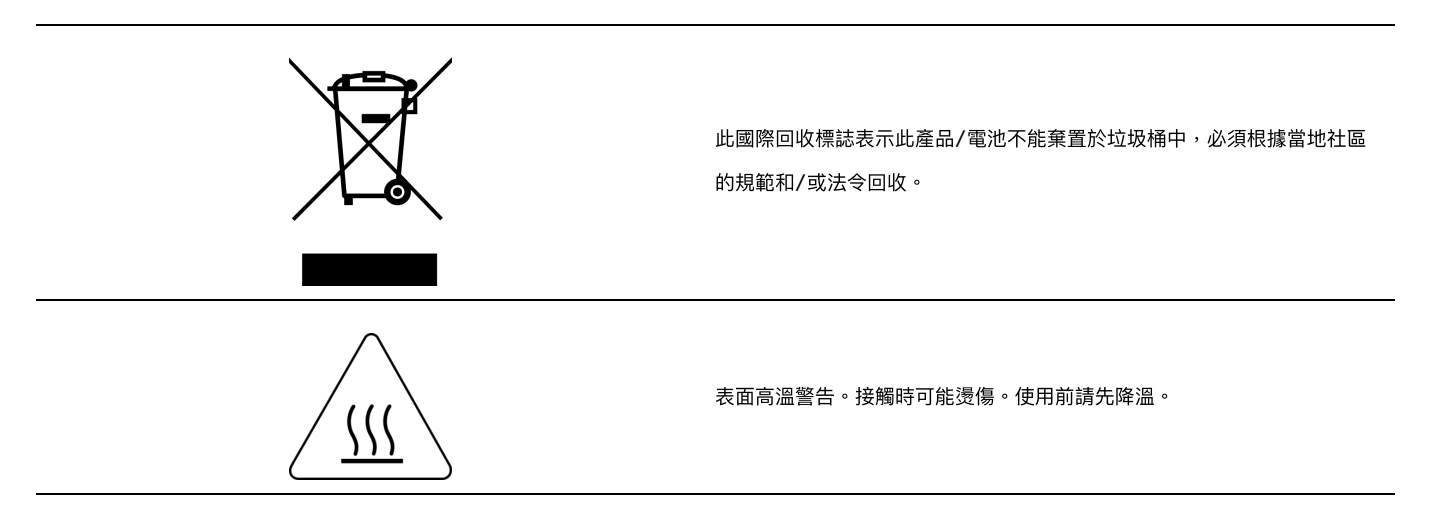

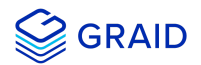

#### 限用物質含有情況標示聲明書

設備名稱:繪圖卡

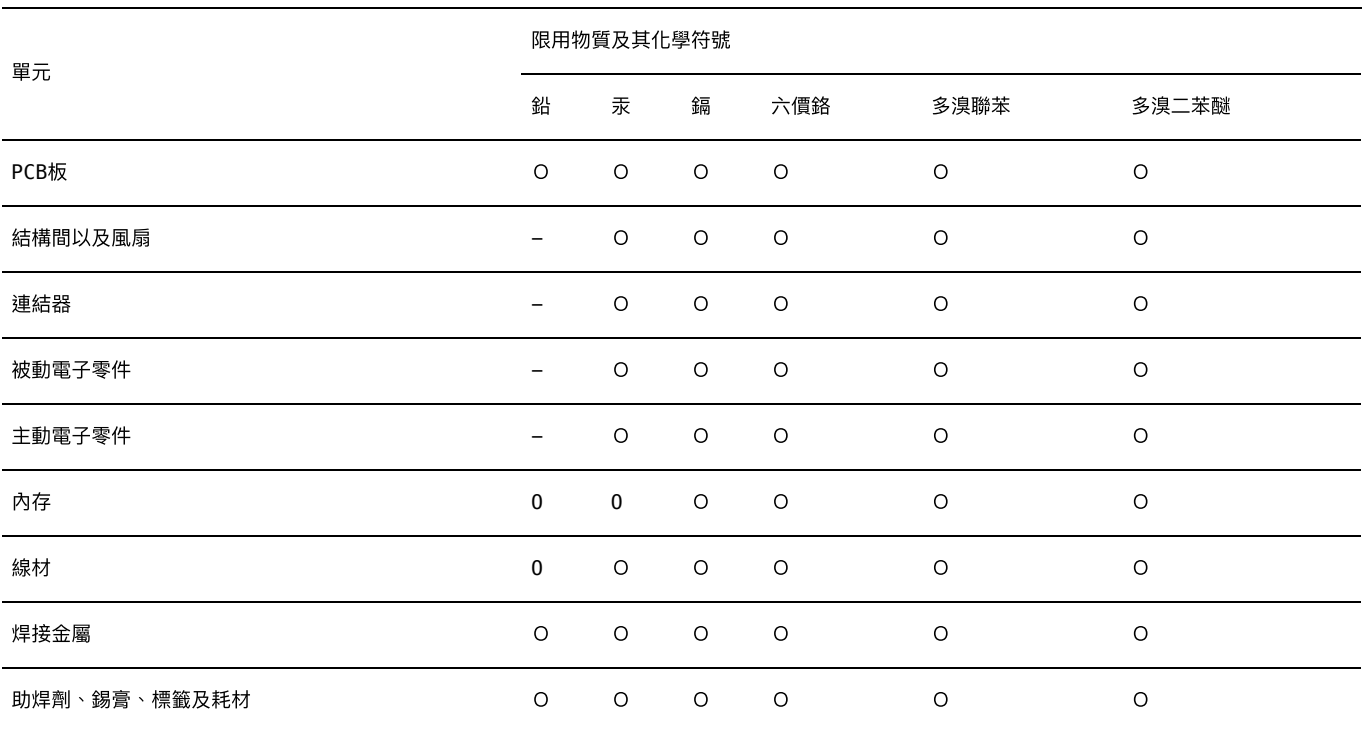

備考1:O: 係指該限⽤物質未超出百分比含量基準值

備考2:-: 係指該限用物質為排外項目。

此表中所有名稱含"-" 的部件均符合歐盟RoHS立法。

注:環保使用期限的參考標識取決於產品正常工作的溫度和濕度等條件